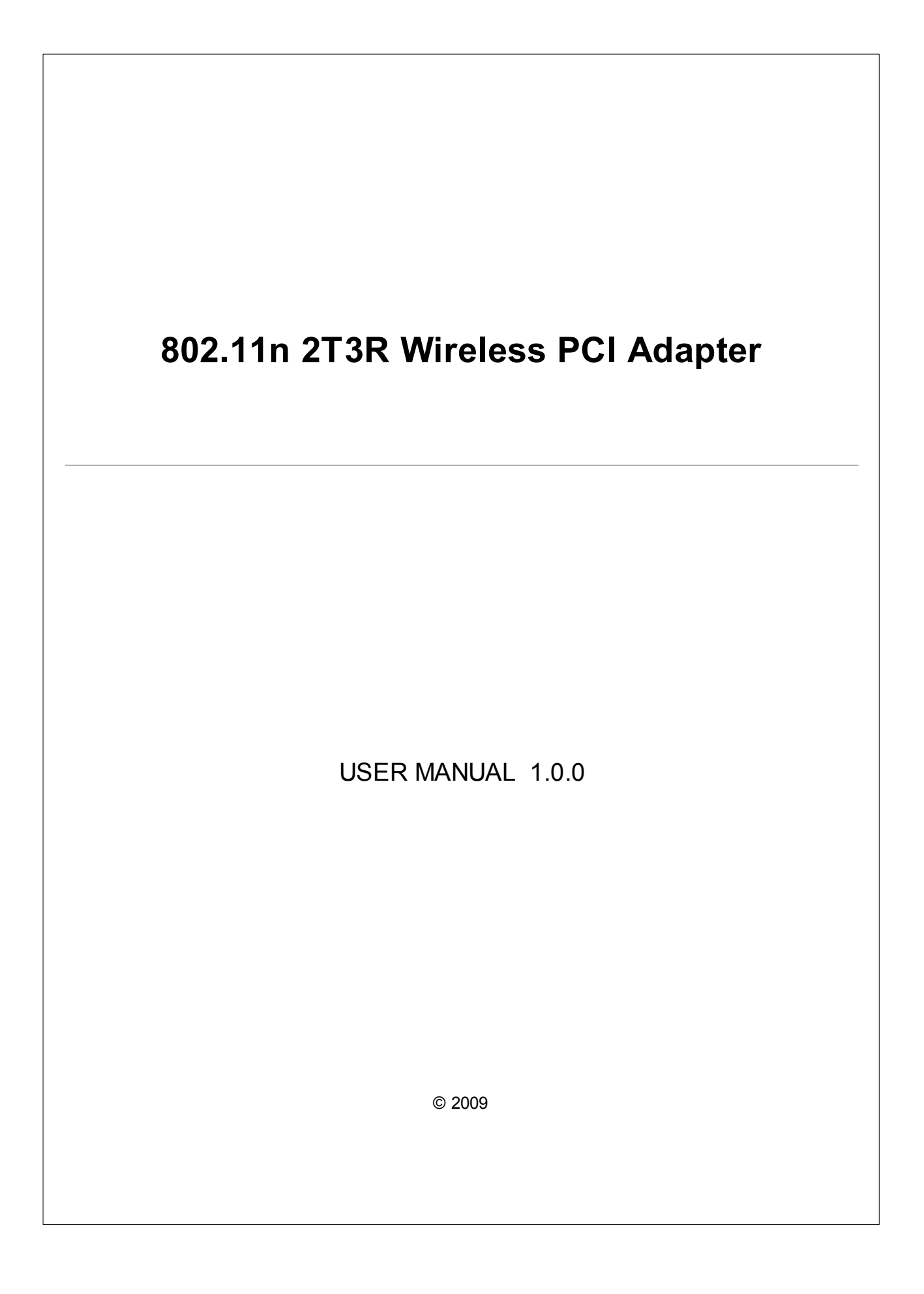

# **Table of Contents**

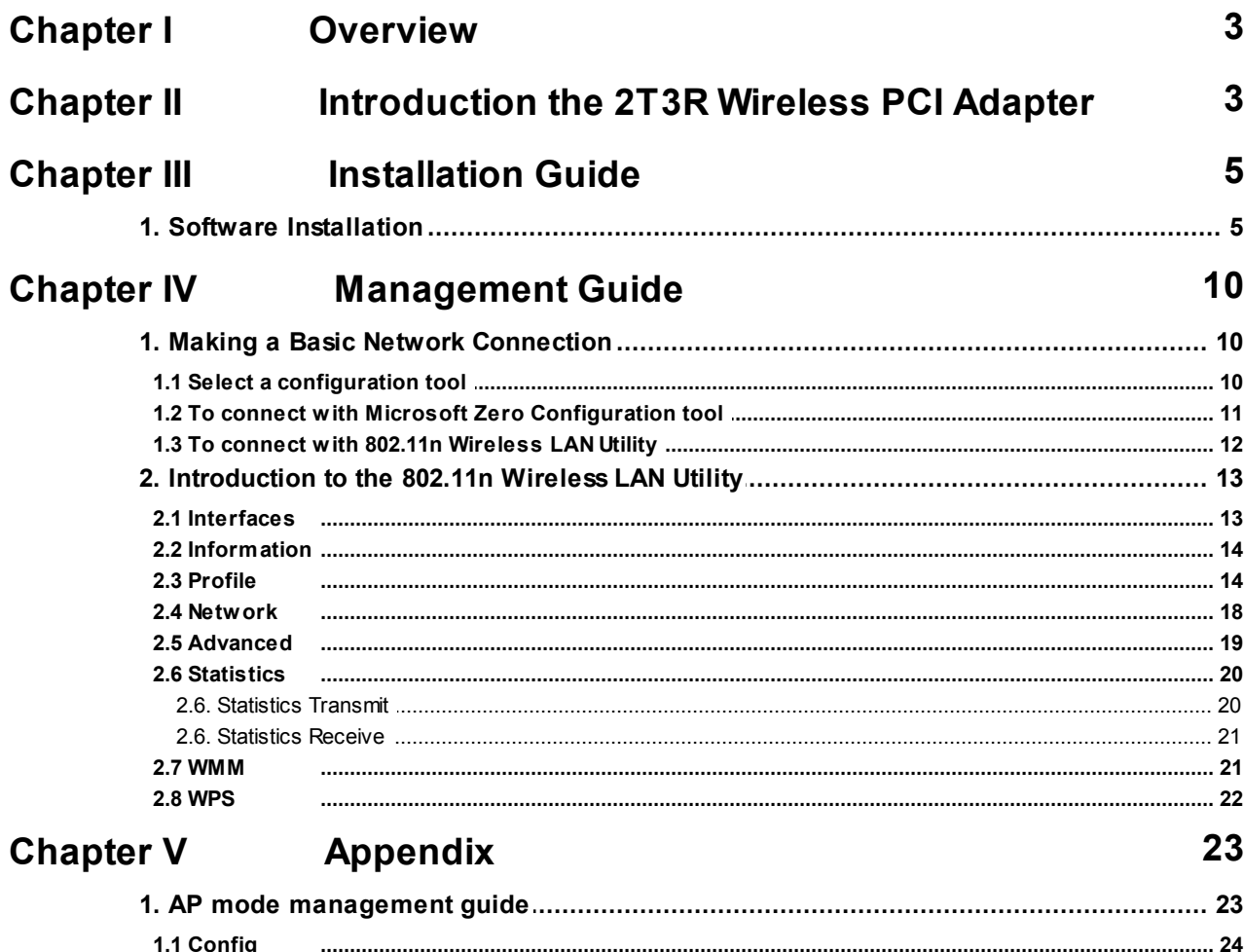

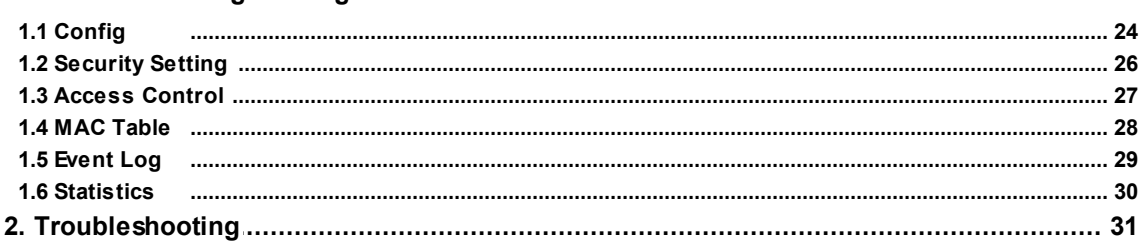

# <span id="page-2-0"></span>**1 Overview**

Thank you for purchasing this product. Read this chapter to know about your 802.11n 2T3R Wireless PCIAdapter.

# **Unpacking information**

Before getting started, please verify that your package includes the following items:

1.One 802.11n 2T3R Wireless PCIAdapter.

2.One Utility/ Manual CD.

3.Three 2 dbi Antenna

# <span id="page-2-1"></span>**2 Introduction the 2T3R Wireless PCI Adapter**

### **PCI Adapter**

The 802.11n 2T3R Wireless PCI adapter provides users to launch 802.11n 2T3R wireless network at 300 Mbps in the 2.4GHz band, which is also compatible with 802.11b/g wireless devices at 11/54 Mbps. You can configure this adapter with ad-hoc mode to connect to other 2.4GHz wireless computers, or with Infrastructure mode to connect to a wireless AP or router for accessing to Internet. This adapter includes a convenient Utility for scanning available networks and saving preferred networks that users usually connected with. Security encryption can also be configured by this utility.

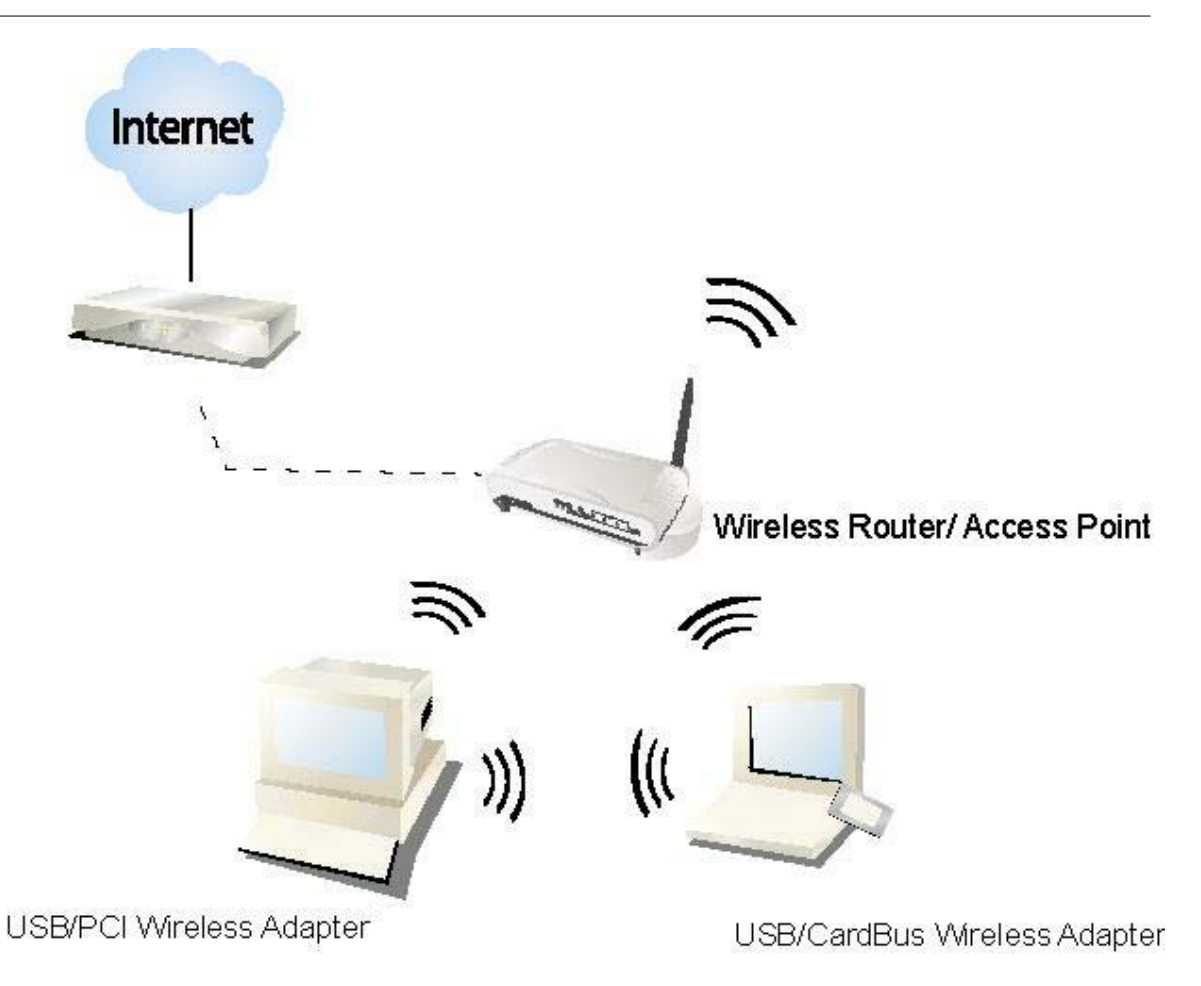

# **Key Features**

- · Complies with IEEE 802.11n/b/g wireless standard
- · Supports driver for Windows® 2000, XP and Vista.
- · 2.4GHz Frequency band, MIMO 2T3R
- · Supports QoS: WMM, WMM-PS
- · Complies with PCI 2.3 or Mini PCI type III
- · Support wireless data encryption with 64/128-bit WEP, WPA, WPA2
- · High Speed transfer data rate up to 300 Mbps
- Supports Multiple BSSID
- · Supports auto-installation and diagnostic utilities.

# <span id="page-4-0"></span>**3 Installation Guide**

#### **3.1 Software Installation**

Note: The following driver installation guide uses Windows® XP as the presumed operation system. The procedures and screens in Windows® 2000 and Vista are familiar with Windows® XP.

1. Insert this product to your computer. The system finds the newly installed device automatically. Click cancel to close this window.

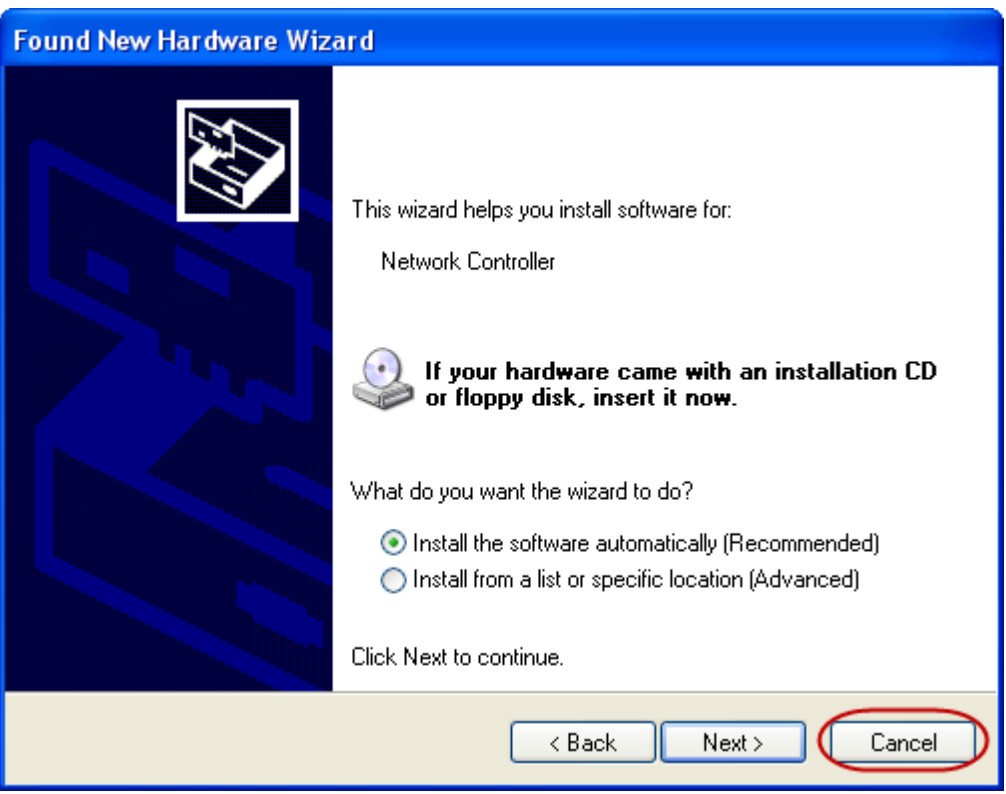

2. Insert the CD-Rom that came with this product to your CD-Rom drive. The menu window pops up automatically. Please click the "**Driver Installation**" button of this product.

Note: If the CD-Rom fails to auto-run, please click on "**My Computer**" > **your CD-Rom Drive** > **Driver folder** then double-click the "**Setup**" icon to start this menu.

3. Select if you are going to configure your wireless network with this device or with Microsoft Zero Configuration tool. Note: This can be changed after installing this software.

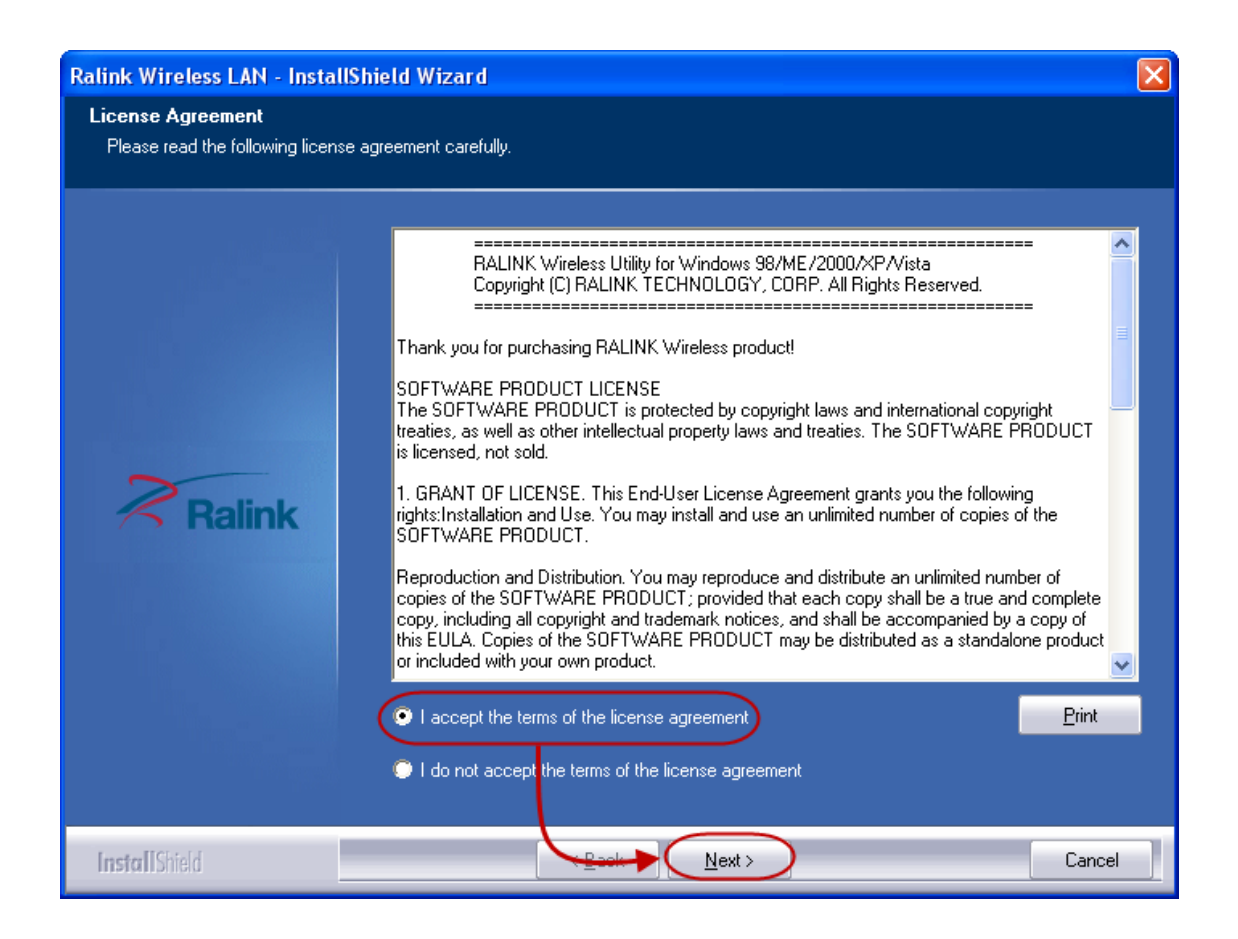

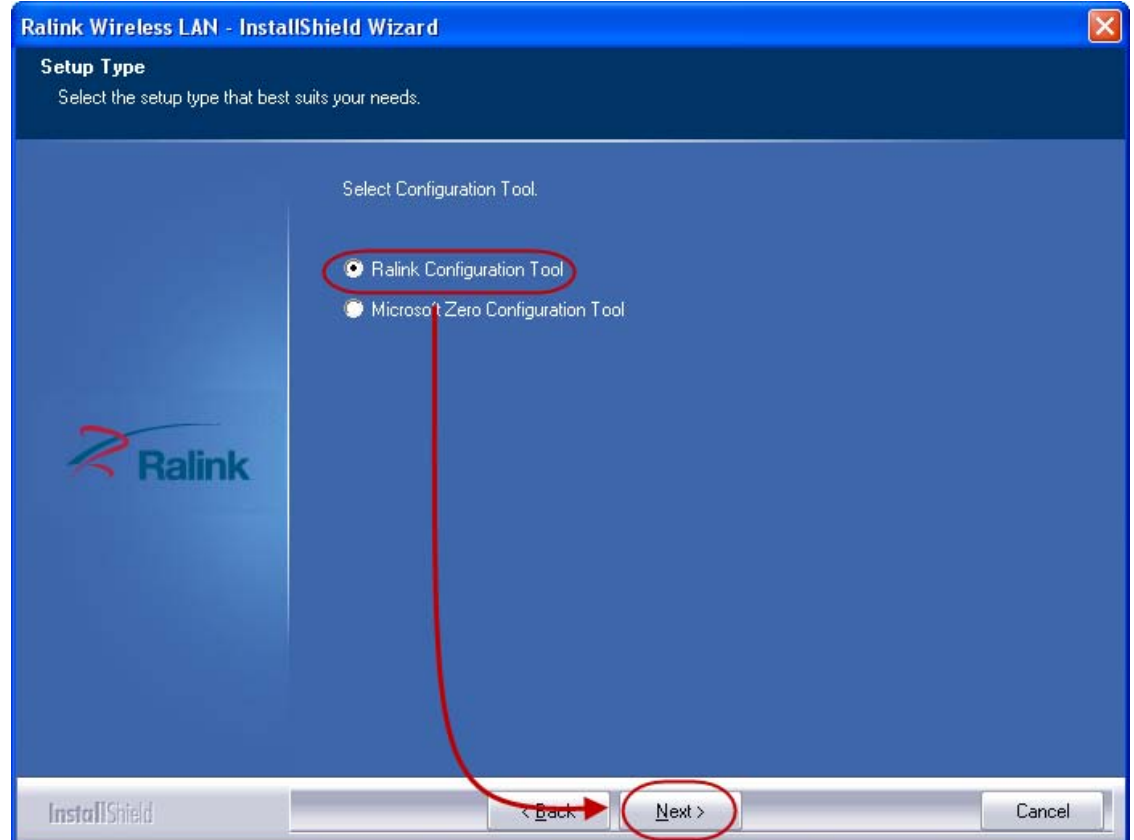

4. Click the "**Install**" button to start installing.

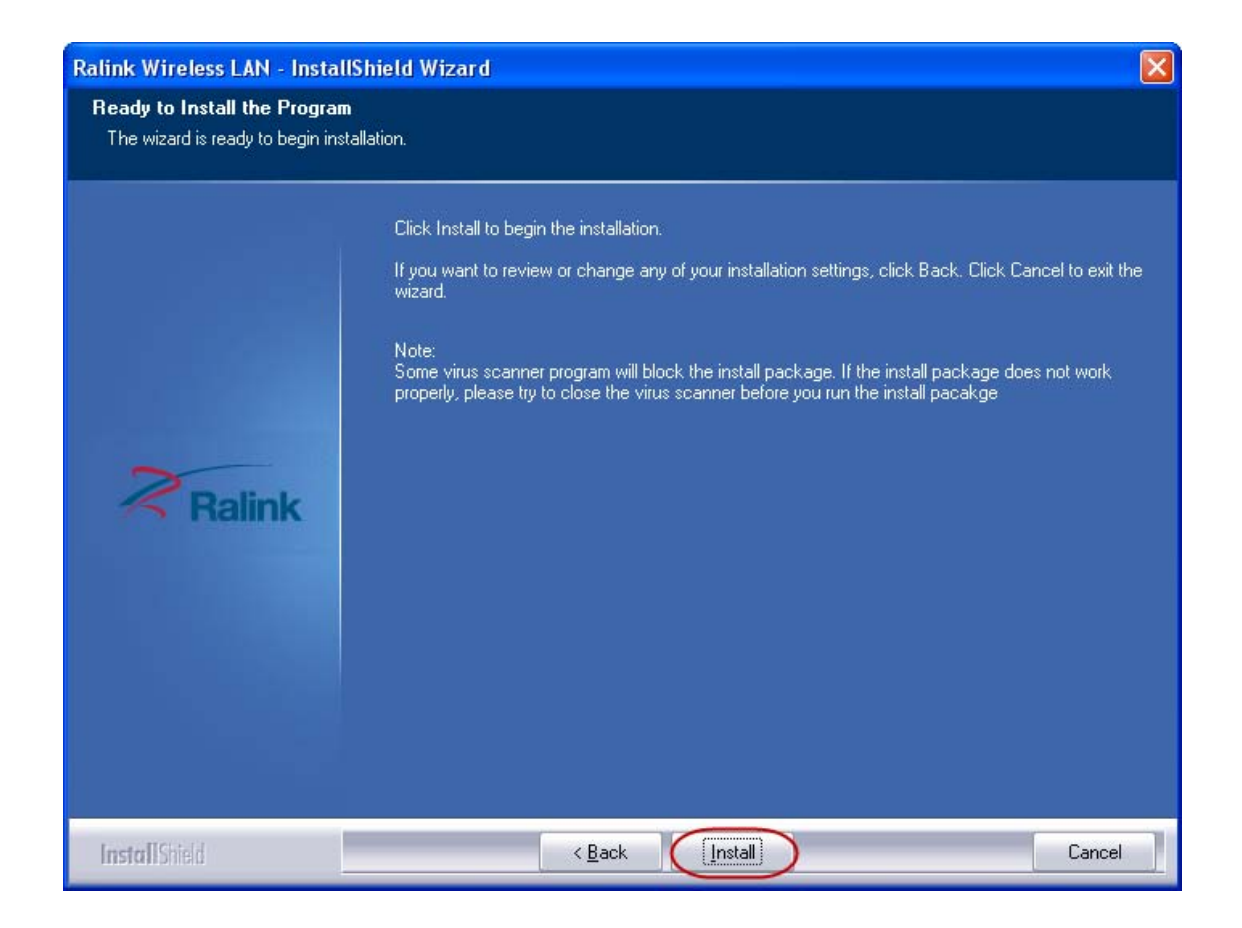

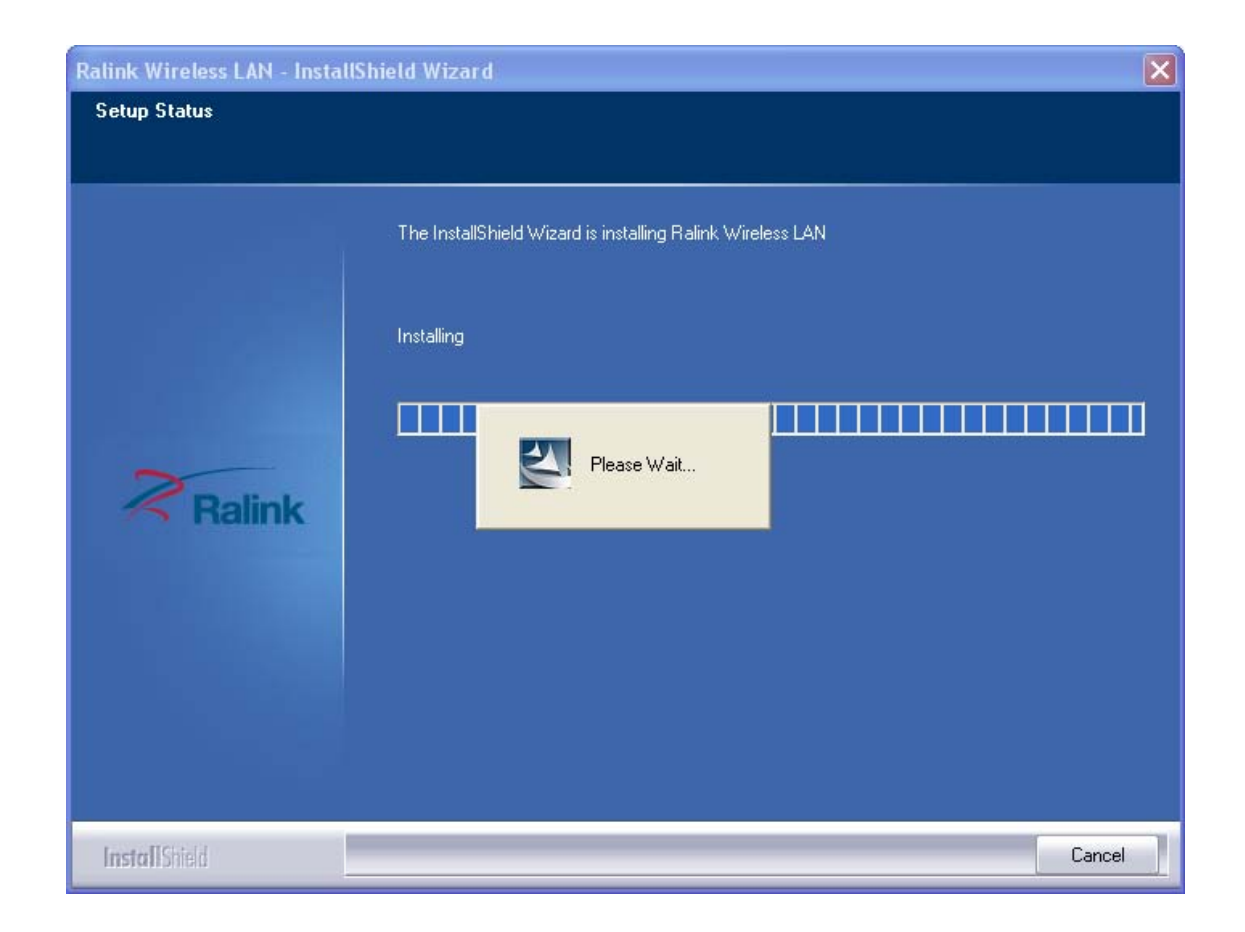

5. Click the "**Finish**" button to complete installation.

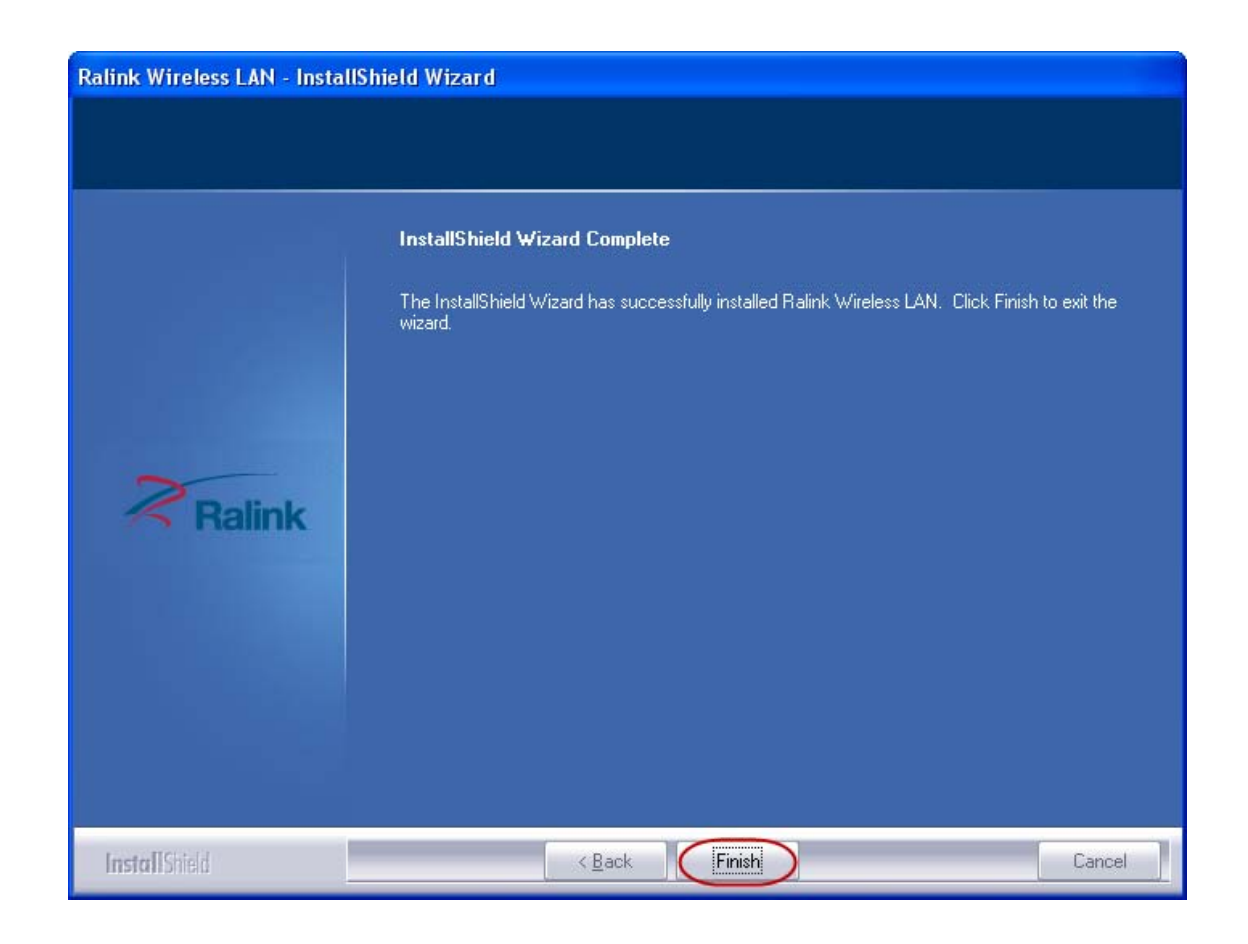

# <span id="page-9-0"></span>**4 Management Guide**

Read this chapter to understand the management interface of the device and how to manage the device.

## <span id="page-9-1"></span>**4.1 Making a Basic Network Connection**

#### **4.1.1 Select a configuration tool**

In the following instruction for making a network connection, we use the utility we provide to configure your wireless network settings.

#### **Note:**

**You could use either the software we provide or Microsoft Zero Configuration tool to configure this adapter. To switch between the two**

**configuration tools, please right click on the icon on system tray to select.**

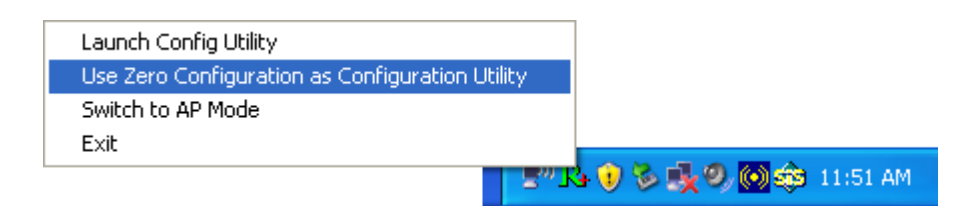

#### <span id="page-10-0"></span>**4.1.2 To connect with Microsoft Zero Configuration tool**

After specifying the Microsoft Zero Configuration tool to configure your wireless

network, right click on the  $\frac{1}{2}$  icon on system tray. Select "**View available wireless Networks**" to specify your wireless network.

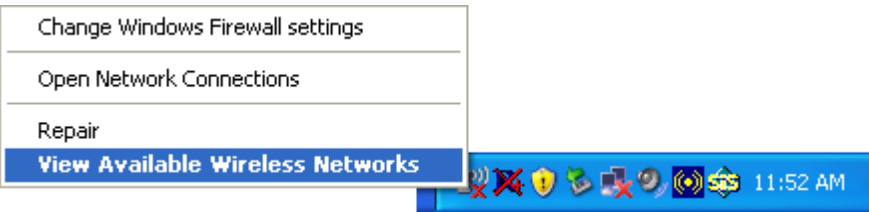

The tool shows the available wireless networks. Select your demanding network to connect with. To connect to a wireless network with more security settings, please click "**Change advanced settings** " to be compatible with your wireless network security settings.

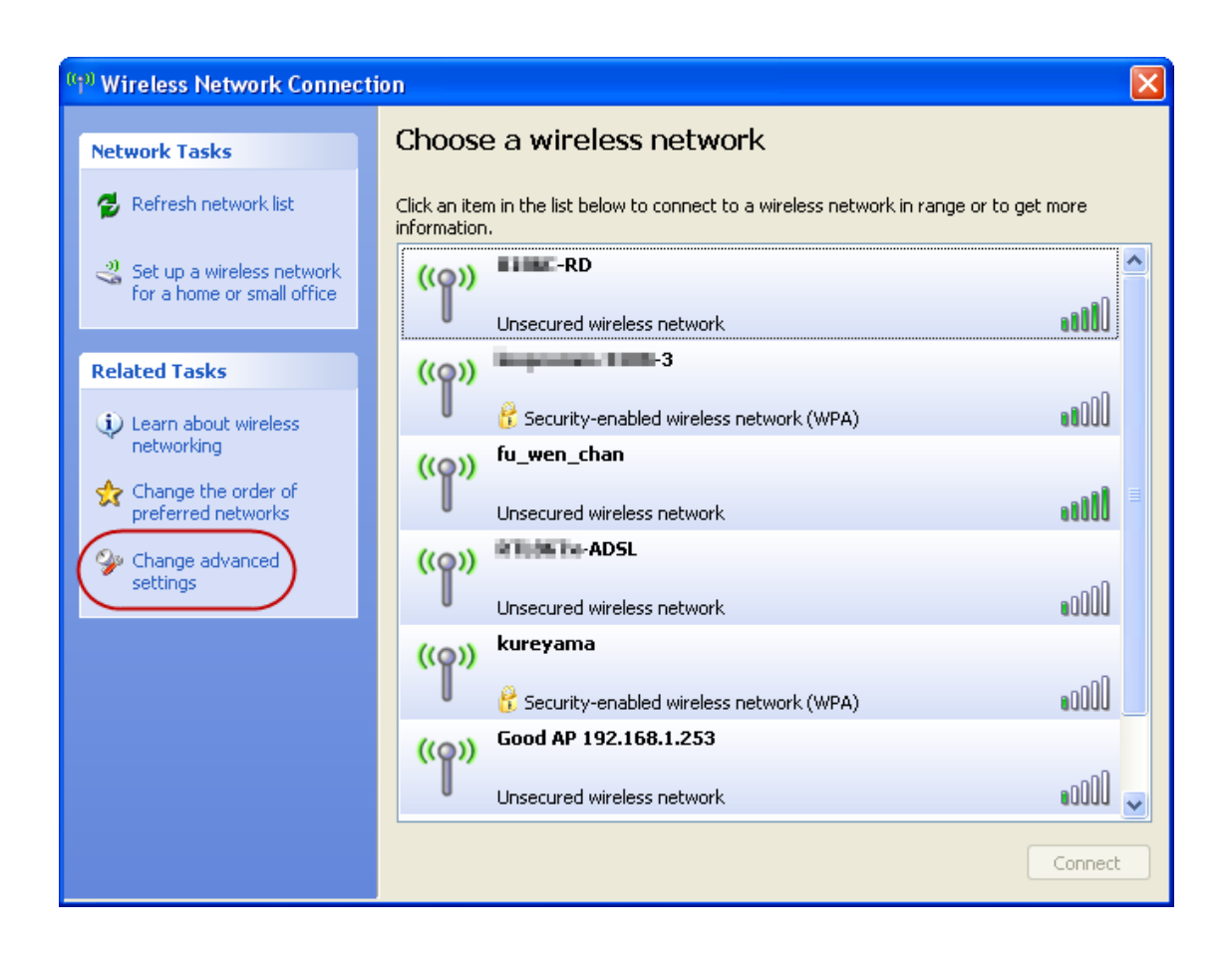

#### <span id="page-11-0"></span>**4.1.3 To connect with 802.11n Wireless LAN Utility**

We provide this utility for users to connect to a wireless network easily. It provides more information and configuration for this adapter. As default, the utility is started automatically upon starting your computer and connects to a connectable wireless network with best signal strength. Please refer to the following chapters to get information regarding to the functions of this utility.

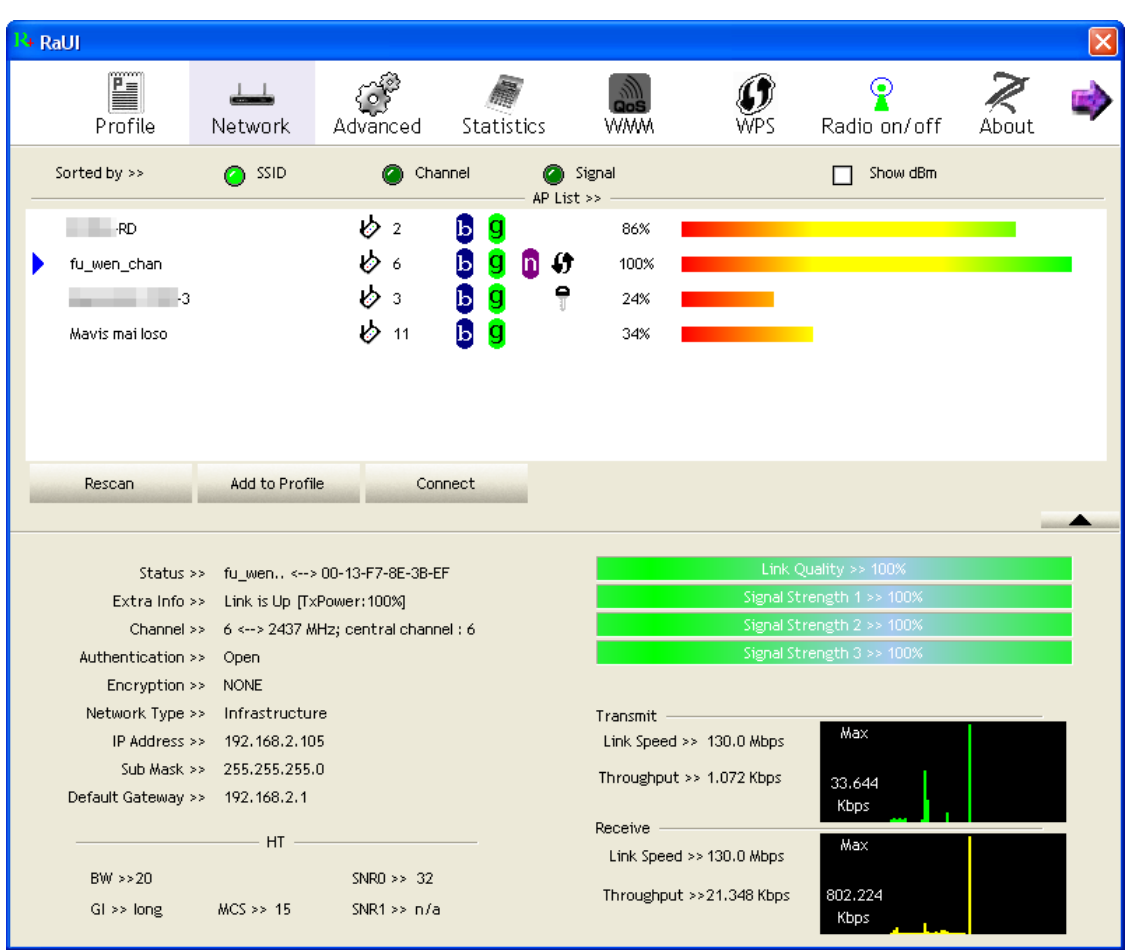

## <span id="page-12-0"></span>**4.2 Introduction to the 802.11n Wireless LAN Utility**

Note: The Utility in Windows Vista is different from the following. For instructions on using the utility included in Windows Vista please refer to the instruction in **Appendix**.

#### <span id="page-12-1"></span>**4.2.1 Interfaces**

This Utility is basically consisted of three parts:

1. Functional buttons: on top of the window. You can click each button to access each configuration window.

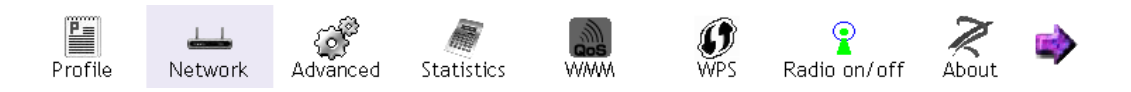

- 2. Configuration column: Center of the utility window. Make your changes for each function in this part.
- 3. Status information: bottom of the utility window. Shows the connection status and system information.

#### <span id="page-13-0"></span>**4.2.2 Information**

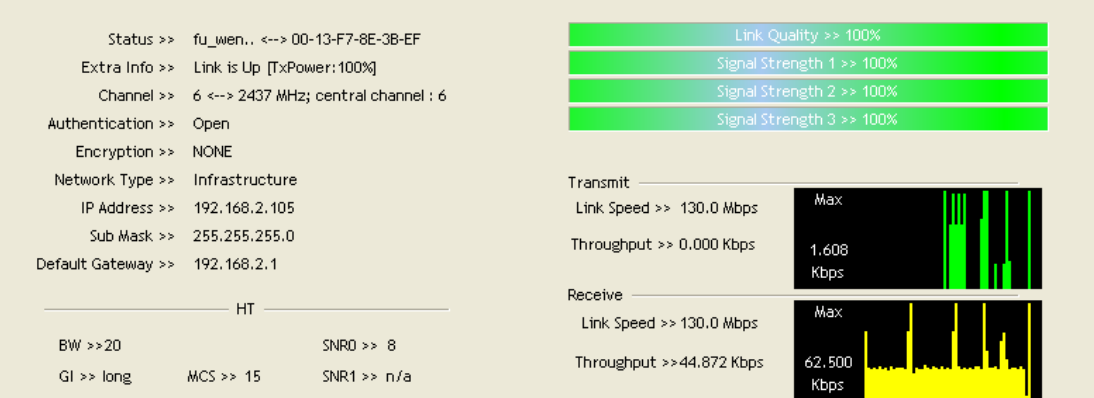

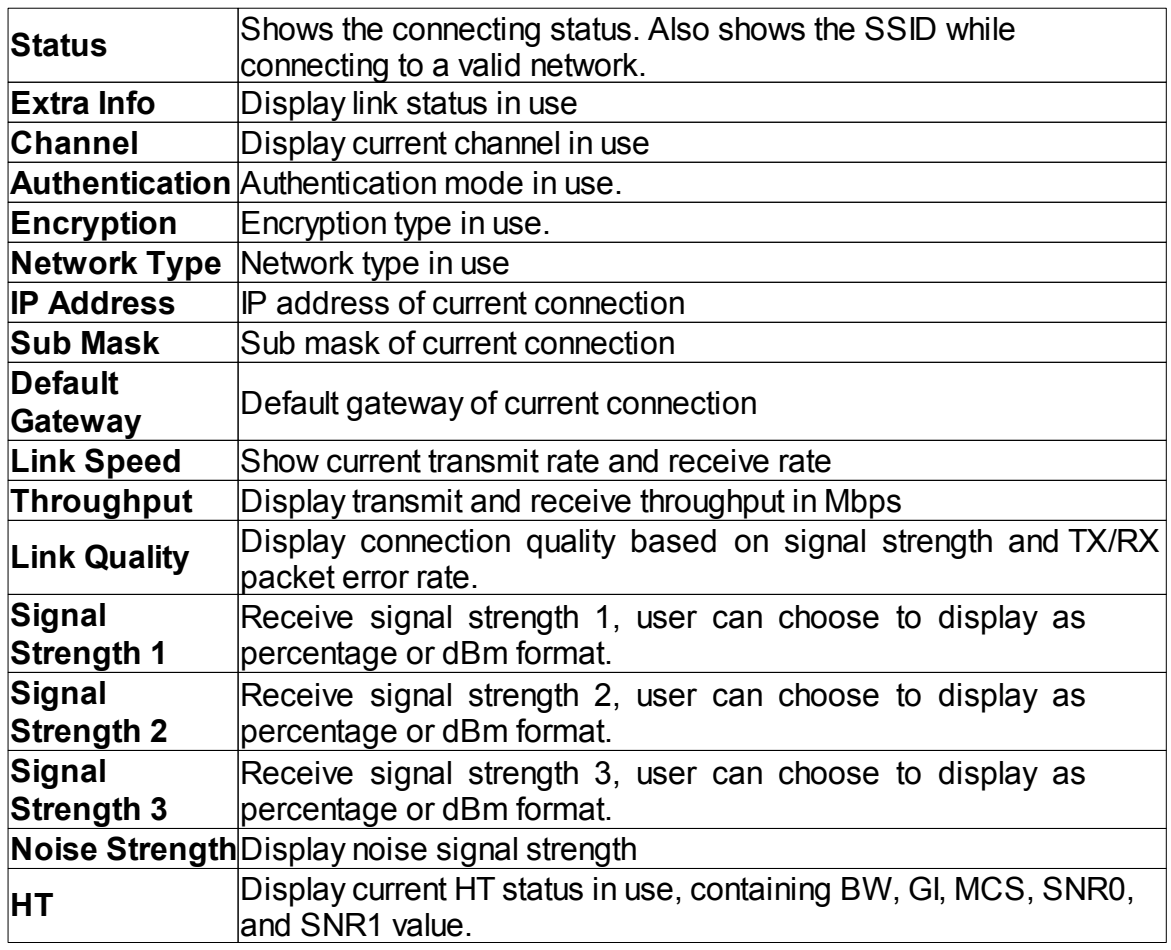

#### <span id="page-13-1"></span>**4.2.3 Profile**

This profile page allows users to save different wireless settings, which helps users to get access to wireless networks at home, office or other wireless network environments quickly.

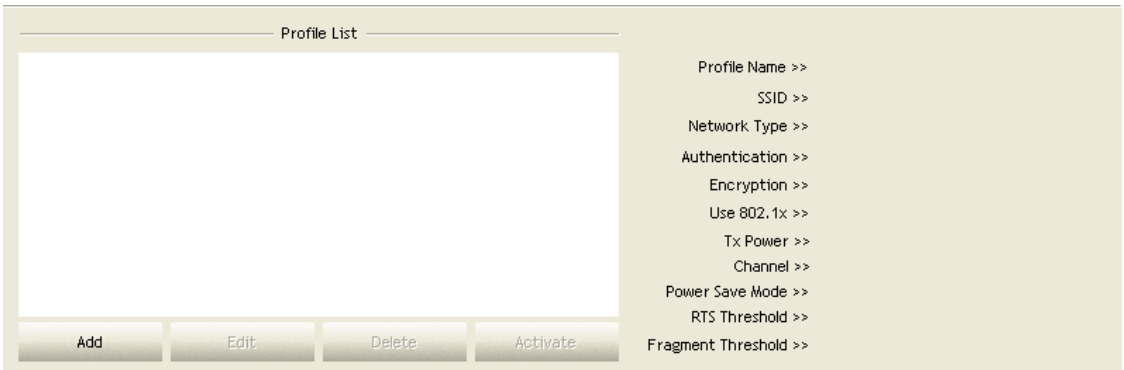

To add a new profile:

- 1. Click the "**Add**" button. The add profile window pops up. Note: you could also add a new profile quickly by selecting an available network in the "**Network**" function then press the "**Add to Profile**" button.
- 2. Fill in information for this profile in the system config section:

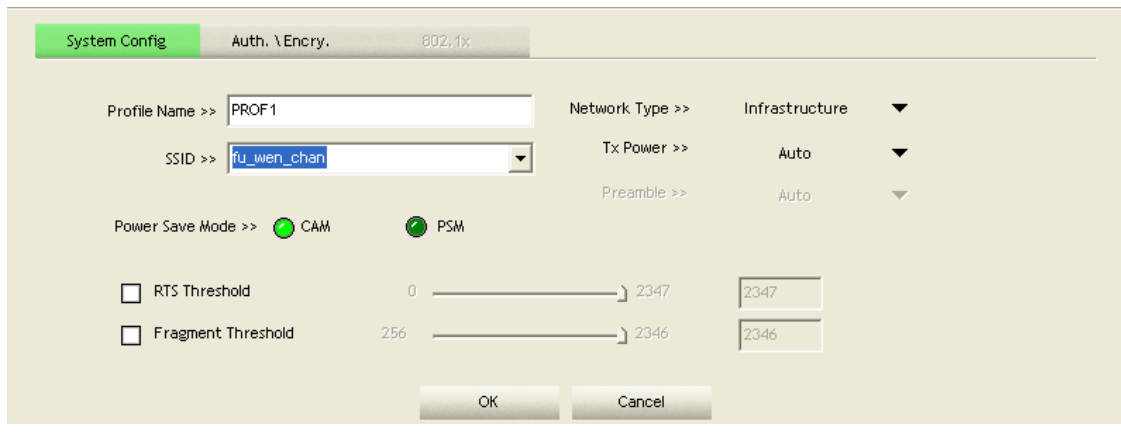

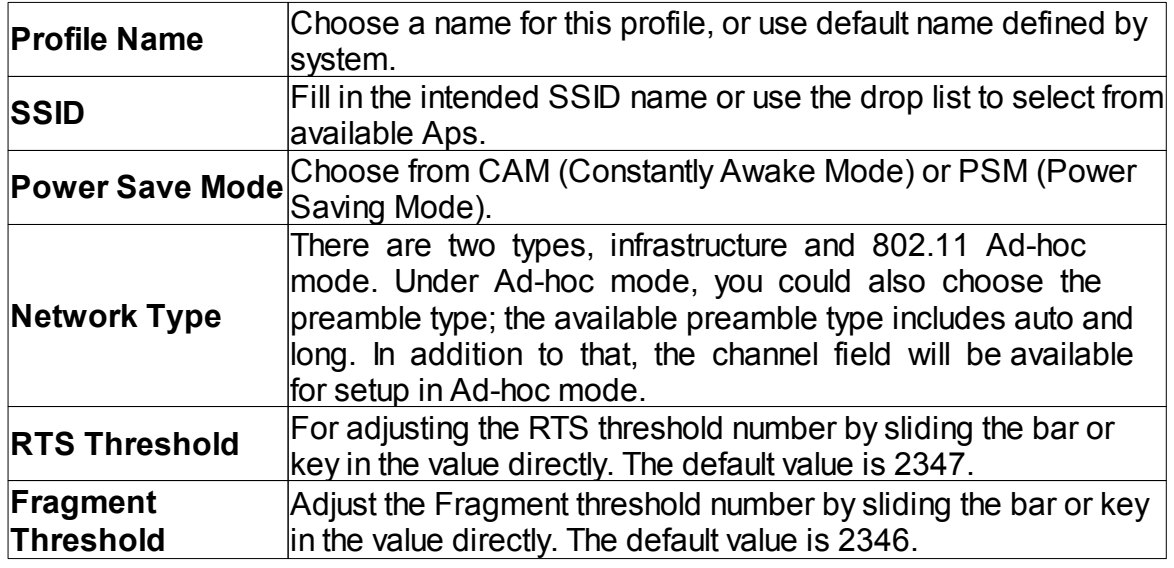

3. Select an encryption type and fill in the corresponding wireless network

#### information:

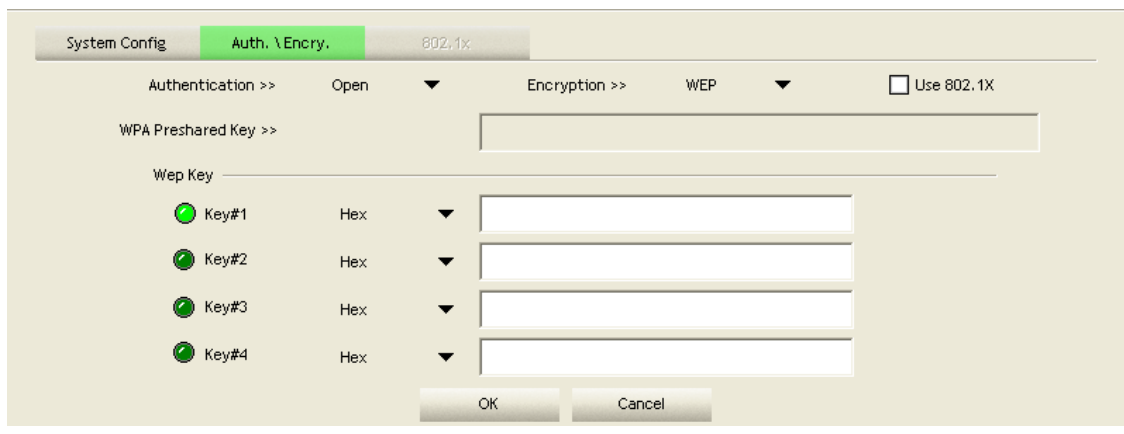

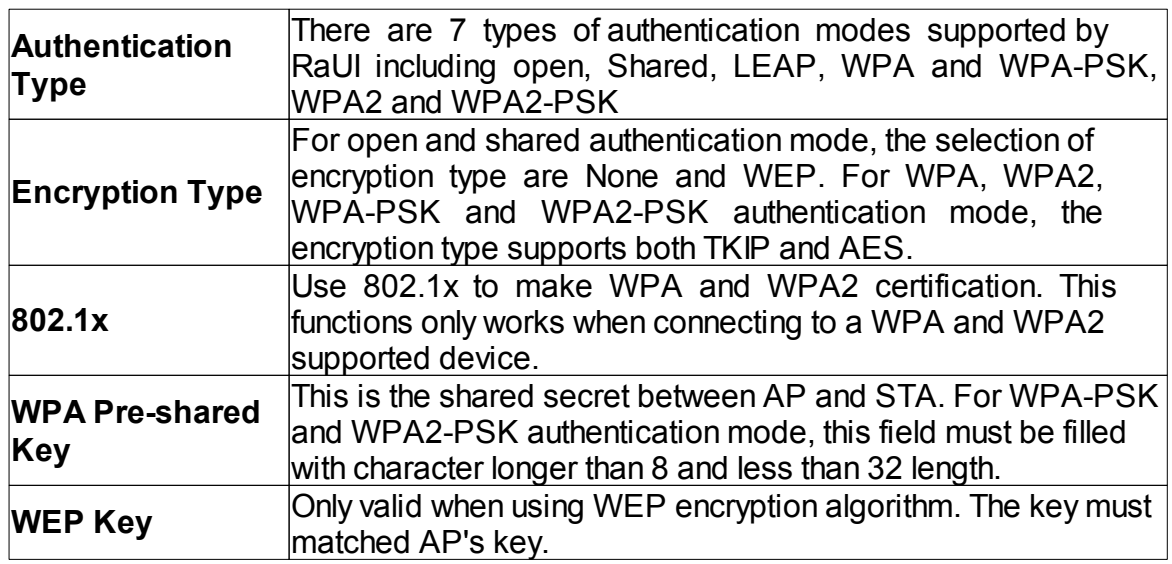

4. Specify the 802.1x information if you are using the 802.1X certification method. Users that don't use this function or connecting to an open-wireless network please skip this part.

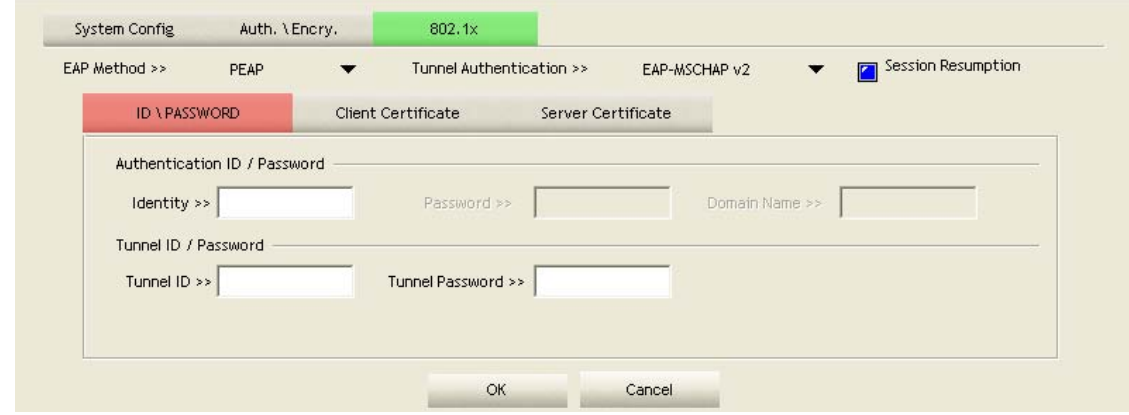

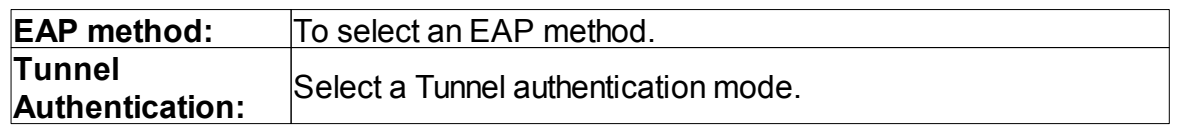

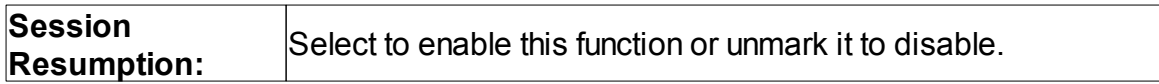

#### **ID \ PASSWORD**

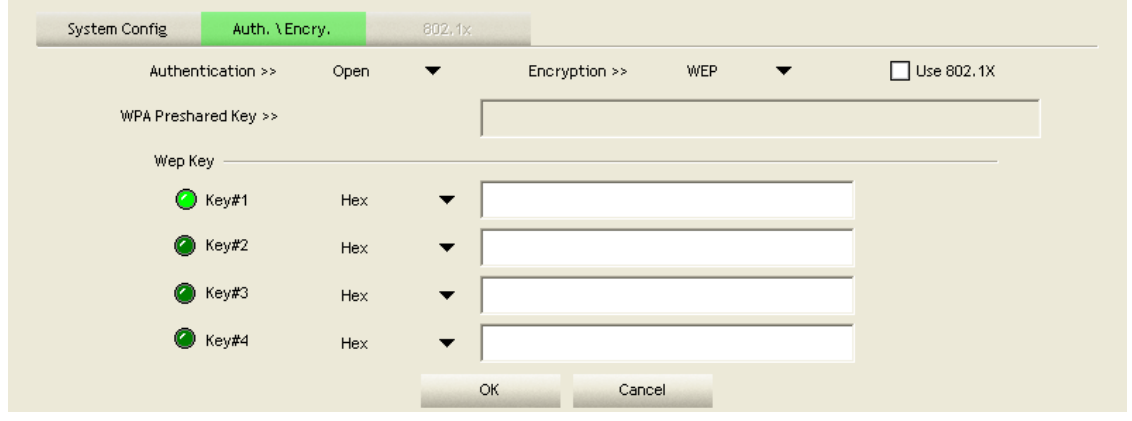

**Authentication ID / Password:** Identity, password and domain name for server. Only "EAP-FAST" and "LEAP" authentication can key in domain name. Domain name can be keyed in blank space.

**Tunnel ID / Password:** Identity and Password for server.

#### **Client Certification**

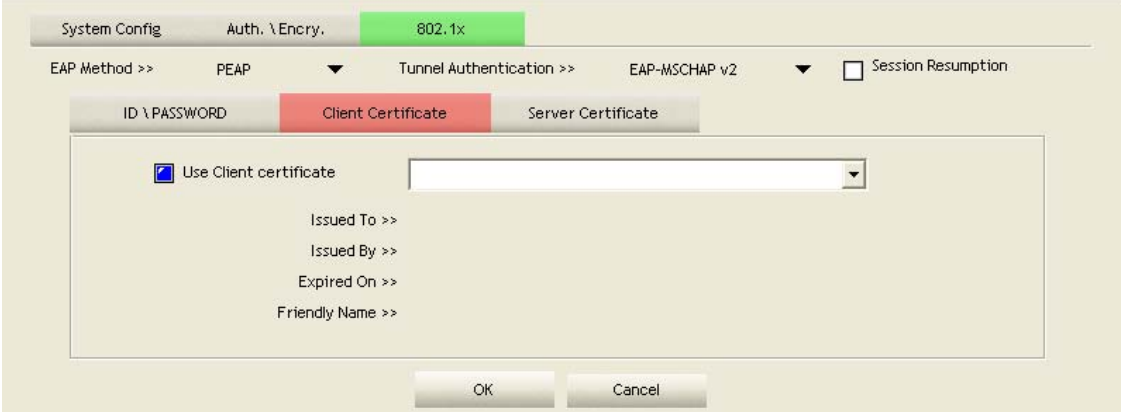

**Use Client certificate:** Client certificate for server authentication.

#### **EAP Fast**

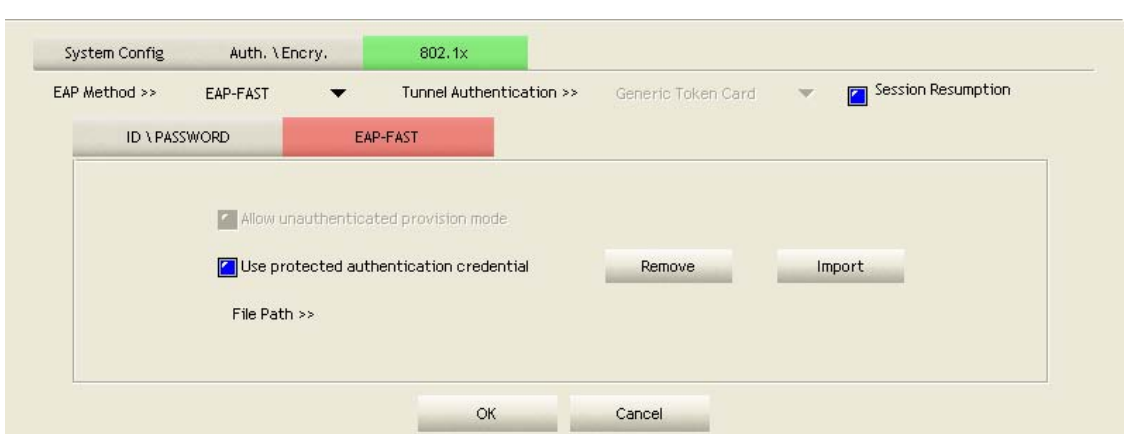

**Allow unauthenticated provision mode:** Mark to enable unauthenticated provision mode.

**Use protected authentication credential:** Mark to use protected authentication credential.

#### **Server Certification**

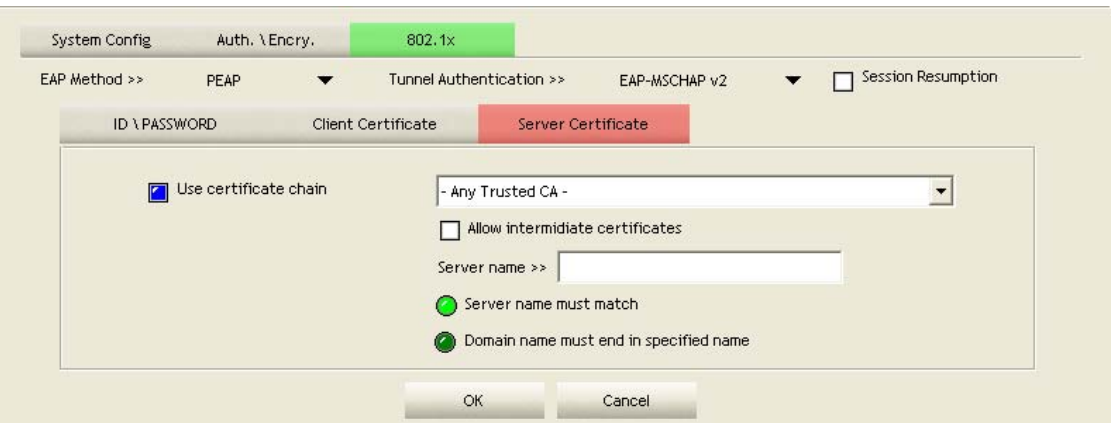

**Use Certificate chain:** Mark the checkbox to enable using certification chain. **Allow intimidate certificates:** Mark to allow intimidate certification. **Server name:** Enter an authentication sever name.

#### <span id="page-17-0"></span>**4.2.4 Network**

This network lists the available wireless networks. The utility connects to a wireless network with best signal strength automatically. You can change the connecting network by clicking on the network name and click the "**Connect**" button. To see detail information of each network, please double click on each item to pop up the information window.

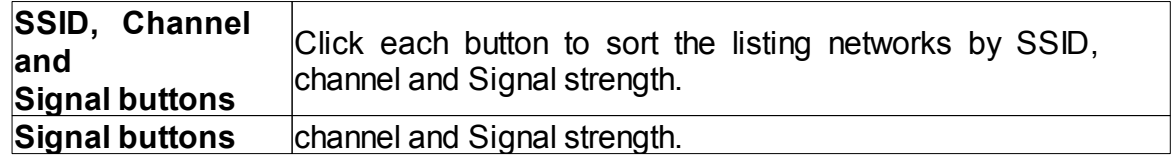

#### **Management Guide**

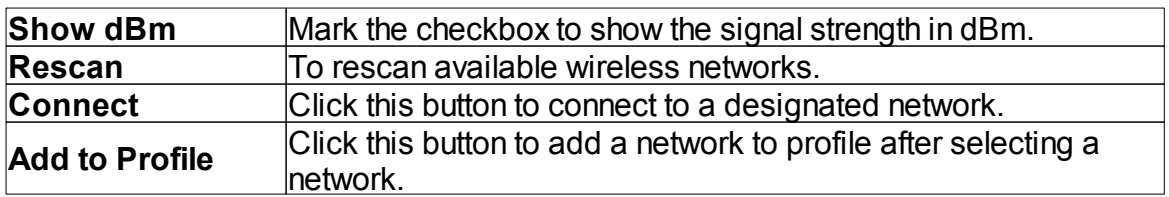

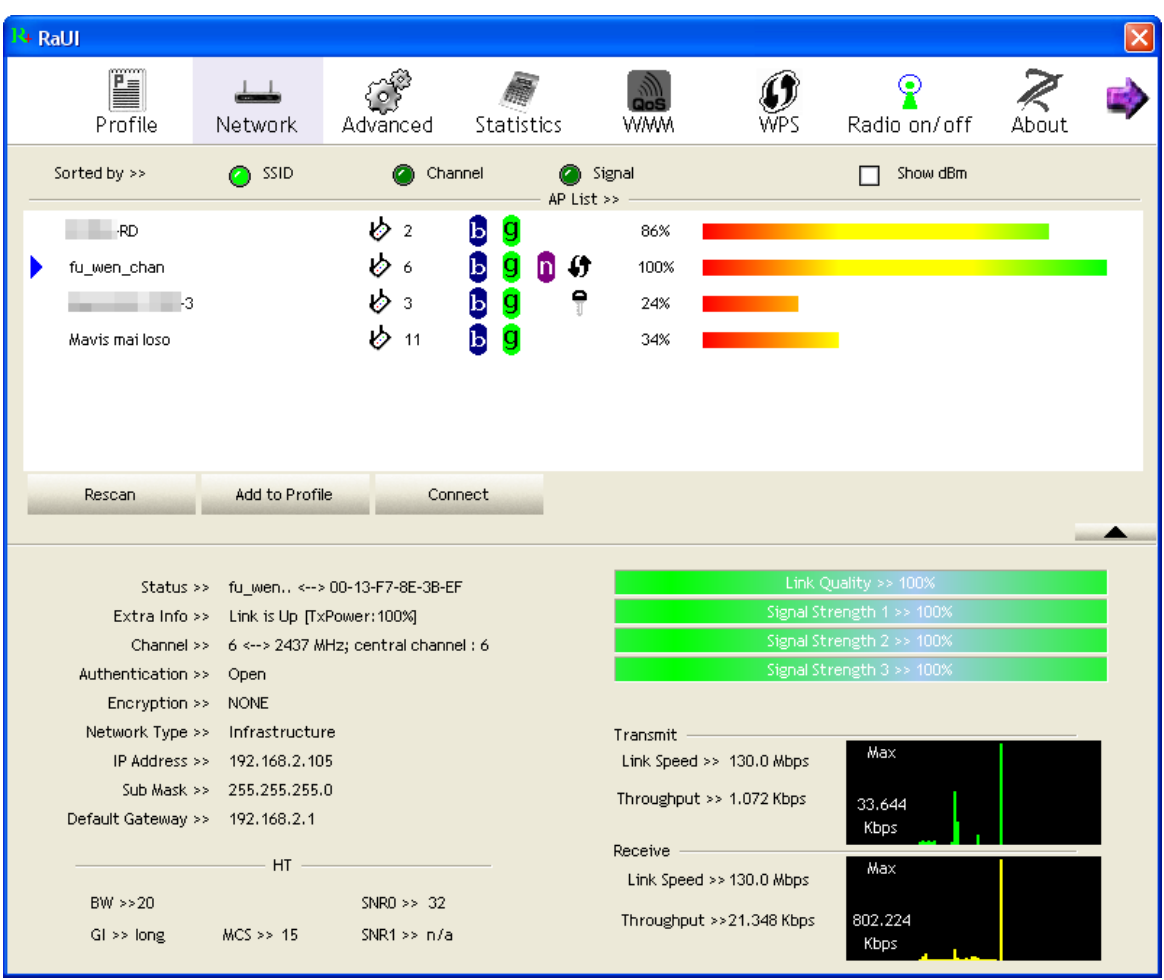

#### <span id="page-18-0"></span>**4.2.5 Advanced**

This page provides advanced configurations to this adapter. Please refer to the following chart for definitions of each item.

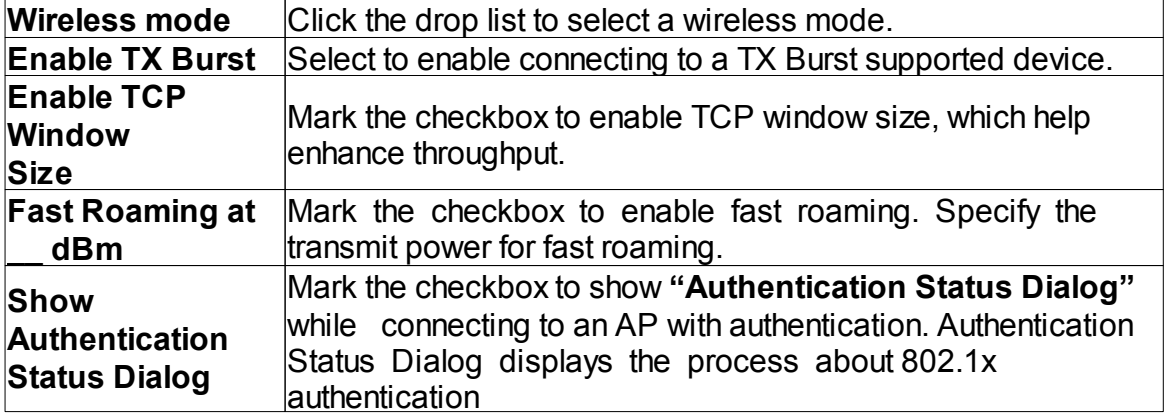

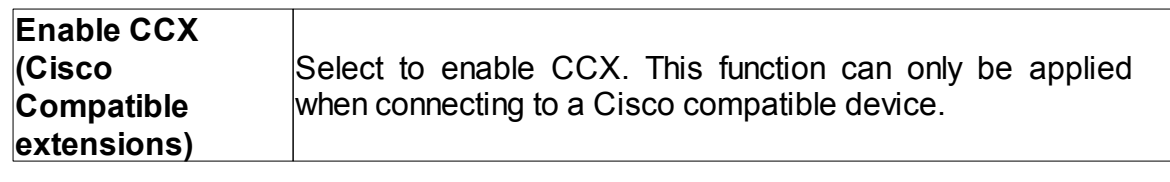

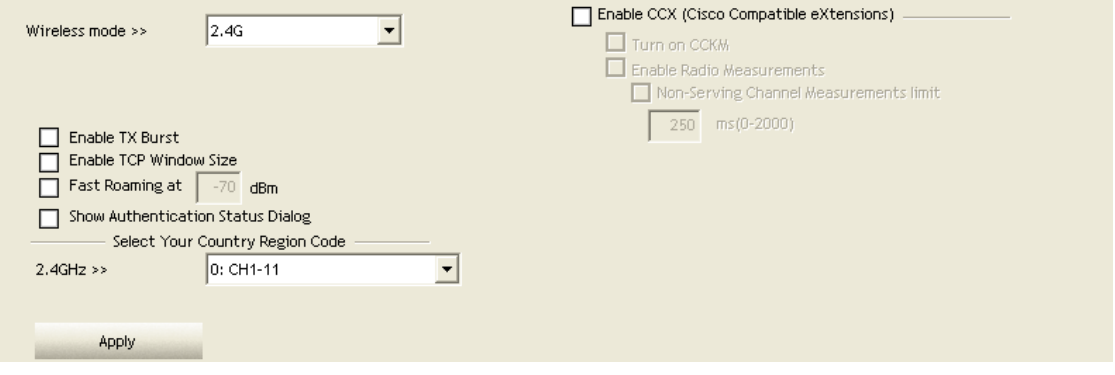

#### <span id="page-19-0"></span>**4.2.6 Statistics**

#### **4.2.6.1 Statistics Transmit**

Statistics page displays the detail counter information based on 802.11 MIB counters. This page translates the MIB counters into a format easier for user to understand.

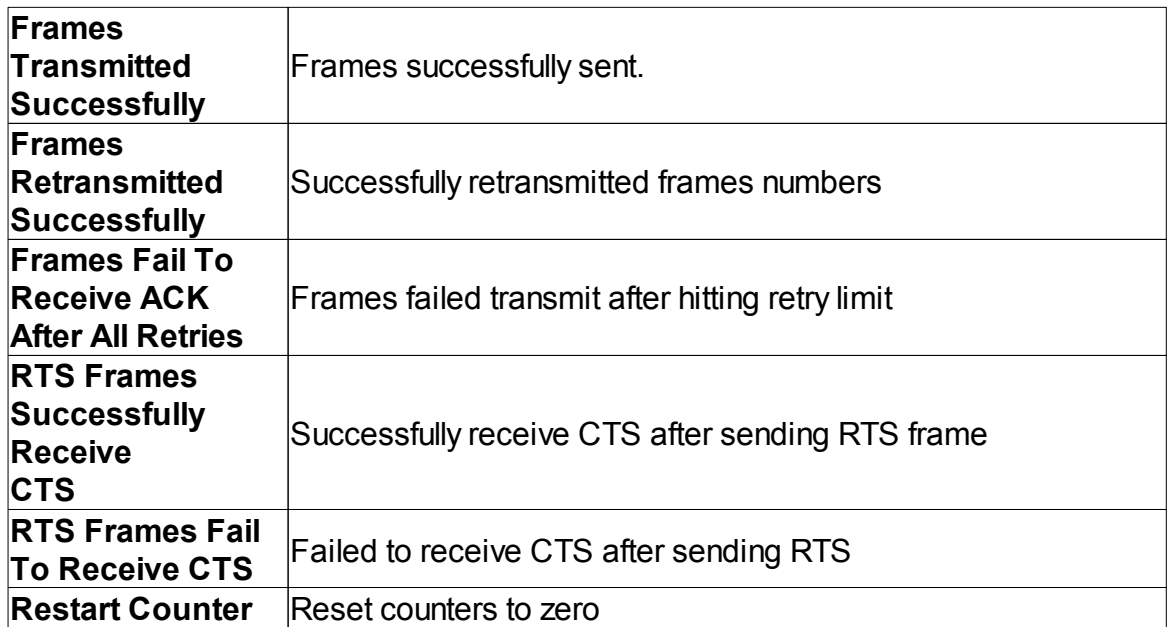

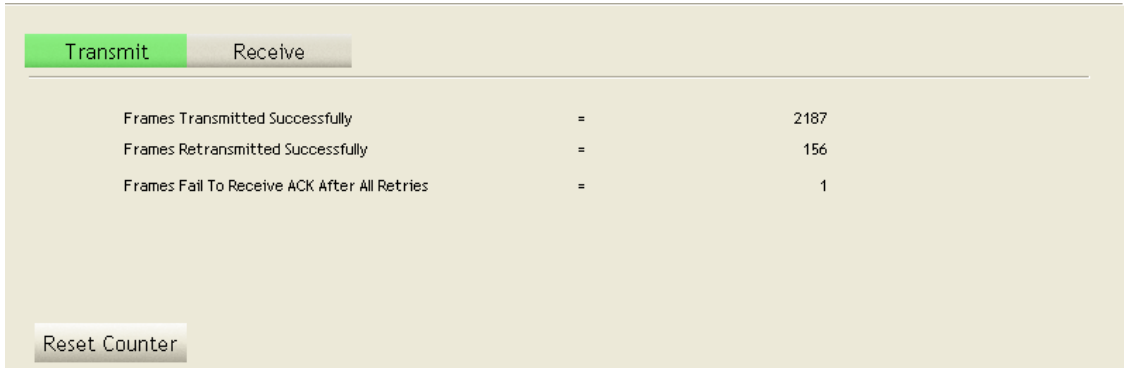

#### <span id="page-20-0"></span>**4.2.6.2 Statistics Receive**

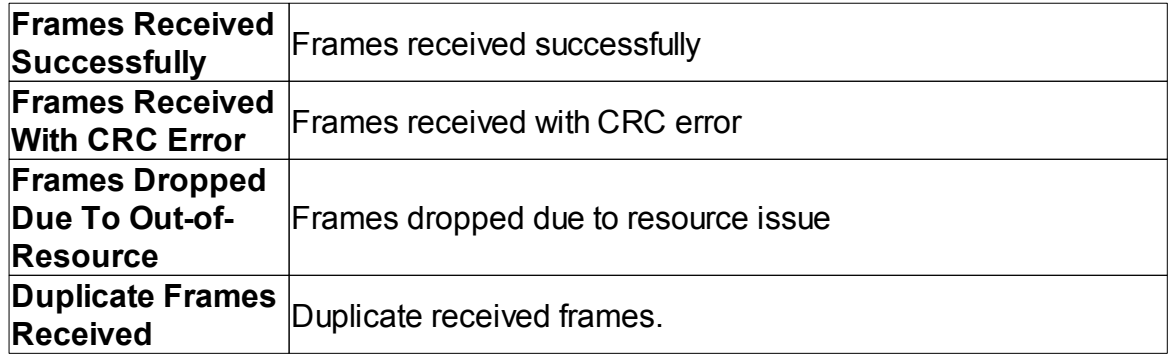

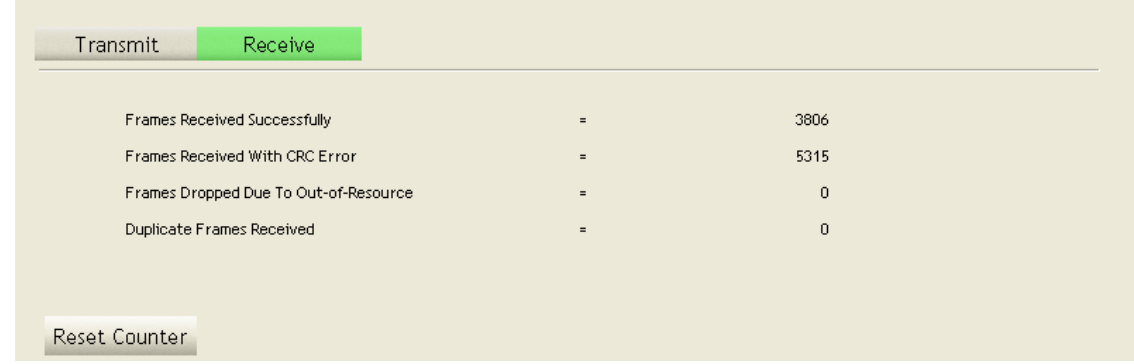

#### <span id="page-20-1"></span>**4.2.7 WMM**

This page allows users to activate the WMM function for this device. Please note that this function only works while connecting to a WMM compatible device.

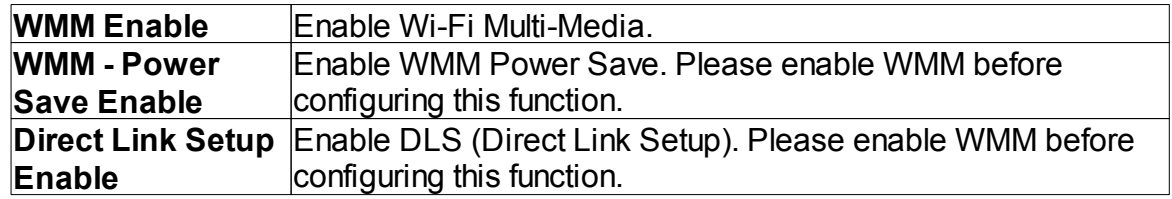

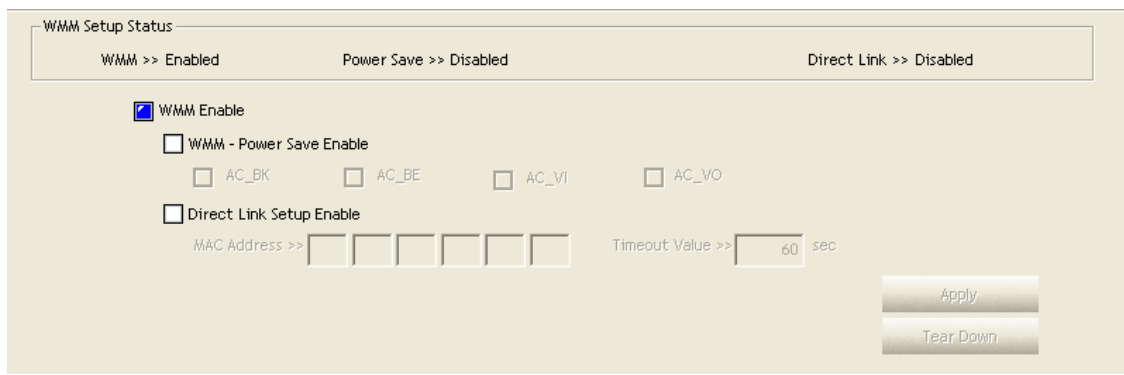

#### <span id="page-21-0"></span>**4.2.8 WPS**

WPS Configuration: The primary goal of Wi-Fi Protected Setup (Wi-Fi Simple Configuration) is to simplify the security setup and management of Wi-Fi networks. This adapter supports the configuration setup using PIN configuration method or PBC configuration method through an internal or external Registrar.

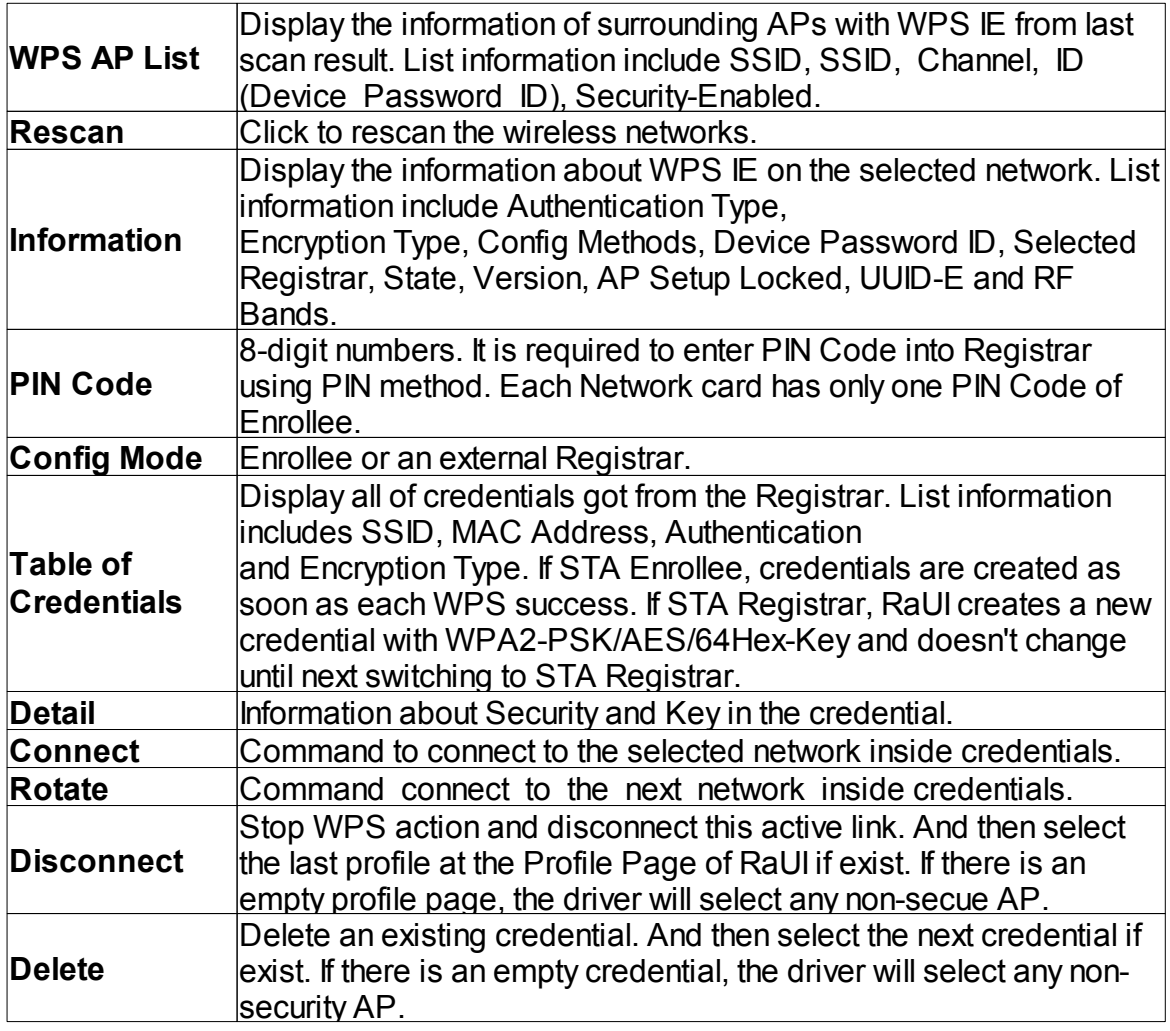

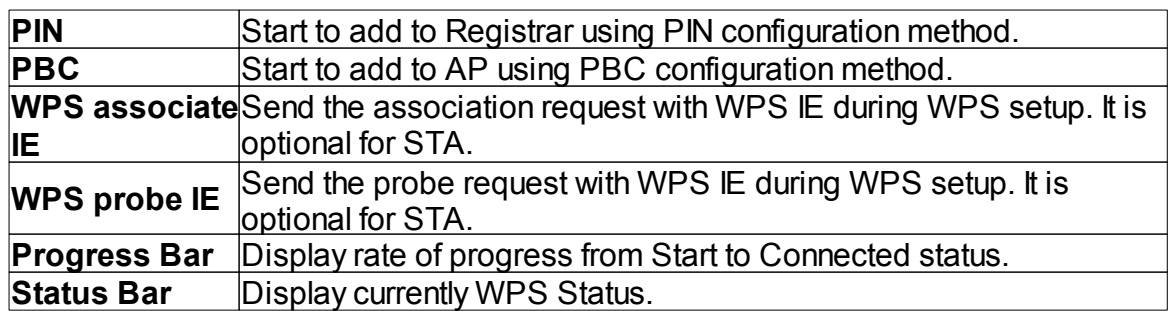

Note: When you click PIN or PBC, please don't do any rescan within two-minute connection. If you want to abort this setup within the interval, restart PIN/PBC or press Disconnect to stop WPS action.

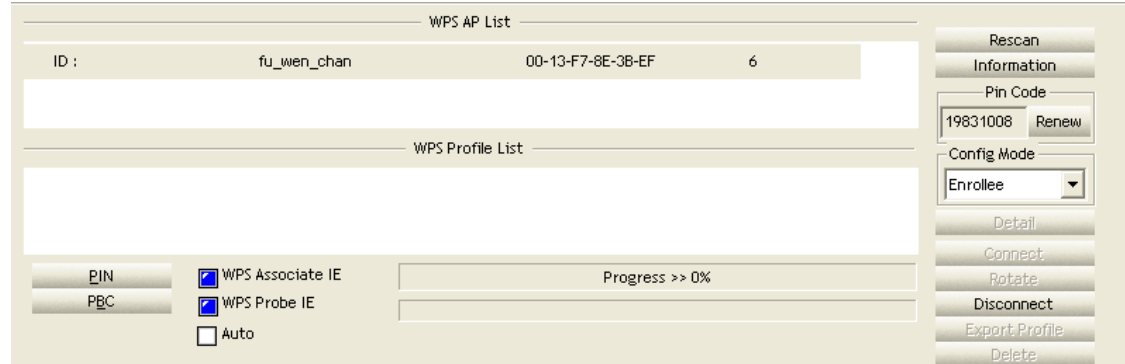

# <span id="page-22-0"></span>**5 Appendix**

## **5.1 AP mode management guide**

This adapter can be configured as AP mode. To function this adapter as an AP,

please right click the icon on system tray and select "**Switch to AP mode"**. Please refer to the following introduction to information about this AP-mode utility.

Note: In Windows® XP, it provides WPA support at hotfix Q815485 However, you have to make sure that hotfix Q815485 (require XP SP1 installed) has been installed in your system before you can start using WPA features. You can check the installation of hotfix in add/remove software page under control panel.

#### <span id="page-23-0"></span>**5.1.1 Config**

This page provides overall configuration to this adapter. Please find the following items for identification to each field.

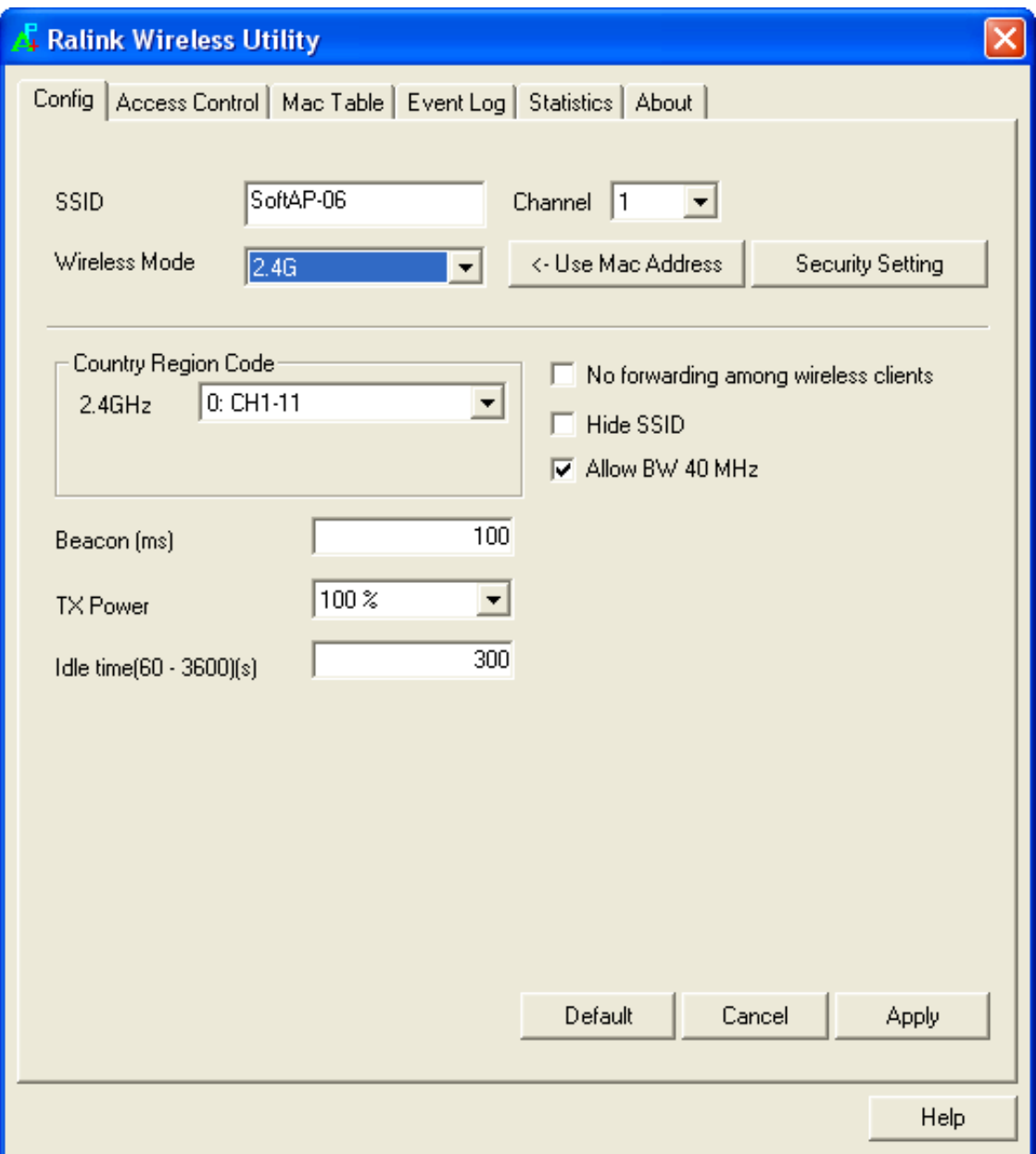

- 1. SSID: AP name of user type. User also can select [Use Mac Address] to display it.
- 2. Wireless Mode: Select wireless mode. 802.11 b/g mix, 802.11b only, 802.11g only, 802.11 b/g/n mix mode are supported. When wireless card is 802.11n, system default is 802.11 b/g/n mix; Otherwise system default is 802.11 b/g mix (802.11 b/g/n mix selection item only exists for b/g/n adapter).

3. Country Region Code: eight countries to choose. Country channel list:

Classification | Range

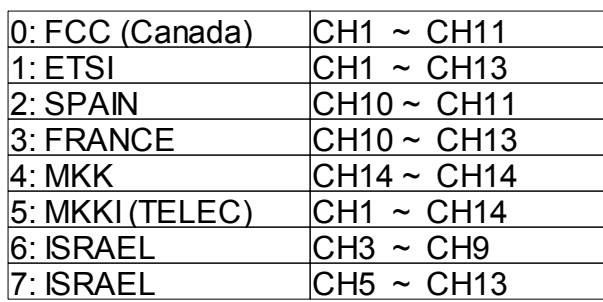

- 4. Wireless Protection: Auto, on, and off. System default is auto.
	- a. Auto: STA will dynamically change as AP announcement.
	- b. On: Always send frame with protection.
	- c. Off: Always send frame without protection.
- 5. Beacon (ms): The time between two beacons. System default is 100 ms.
- 6. TX Power: Manually force the AP transmits power. System default is 100%.
- 7. TX Rate: Manually force the Transmit using selected rate. Default is auto.
- 8. Idle Time: Manually force the Idle Time using selected value. Default is 300.
- 9. Channel: Manually force the AP using the channel. System default is channel 1.
- 10.Use Mac Address: Use MAC address of used wireless card to be AP name. System default is APX (X is last number of Mac Address).
- 11.Security Setting: Authentication mode and encryption algorithm used within the AP. System default is no authentication and encryption.
- 12.No forwarding among wireless clients: No beacon among wireless client, clients can share information each other. System default is no forwarding.
- 13.Hide SSID: Prevent this AP from recognized in wireless network. This is disabled as default.
- 14.Allow BW40 MHz: Allow BW40 MHz capability.
- 15.Default: Use system default value.
- 16.Apply: Apply the above changes.

# <span id="page-25-0"></span>**5.1.2 Security Setting**

This page pops up after clicking the Security Settings button. Please follow the instructions below:

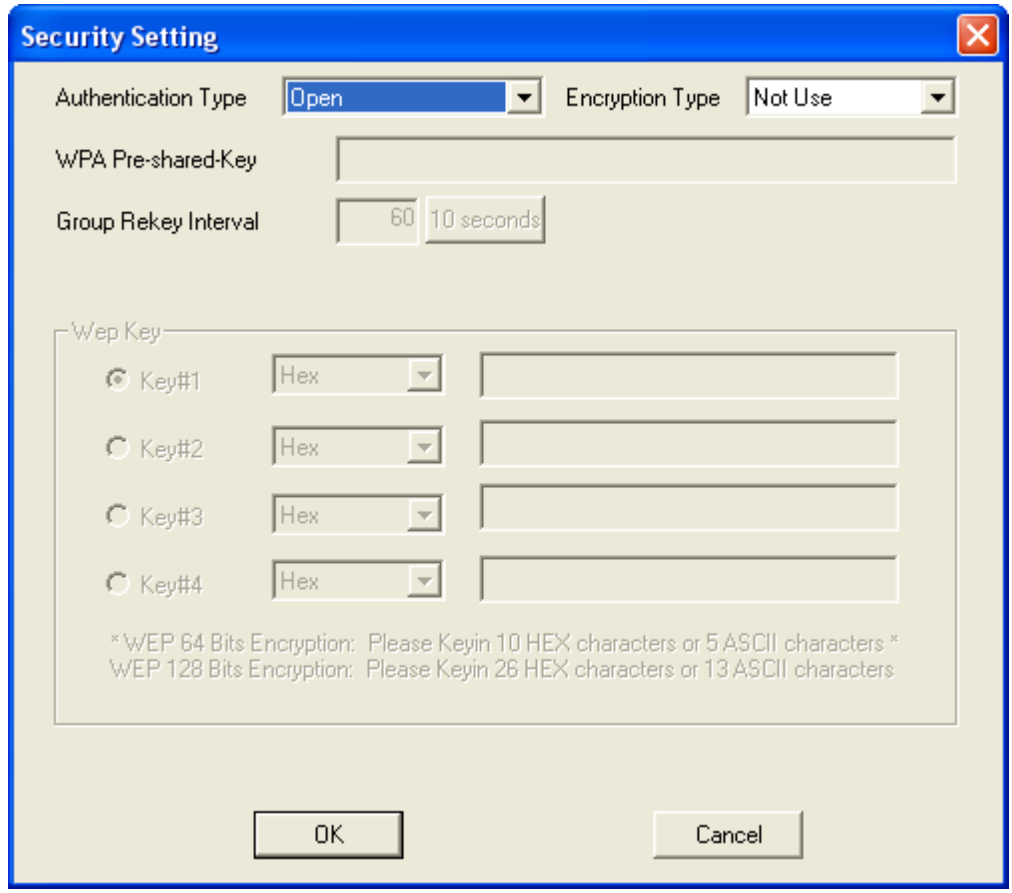

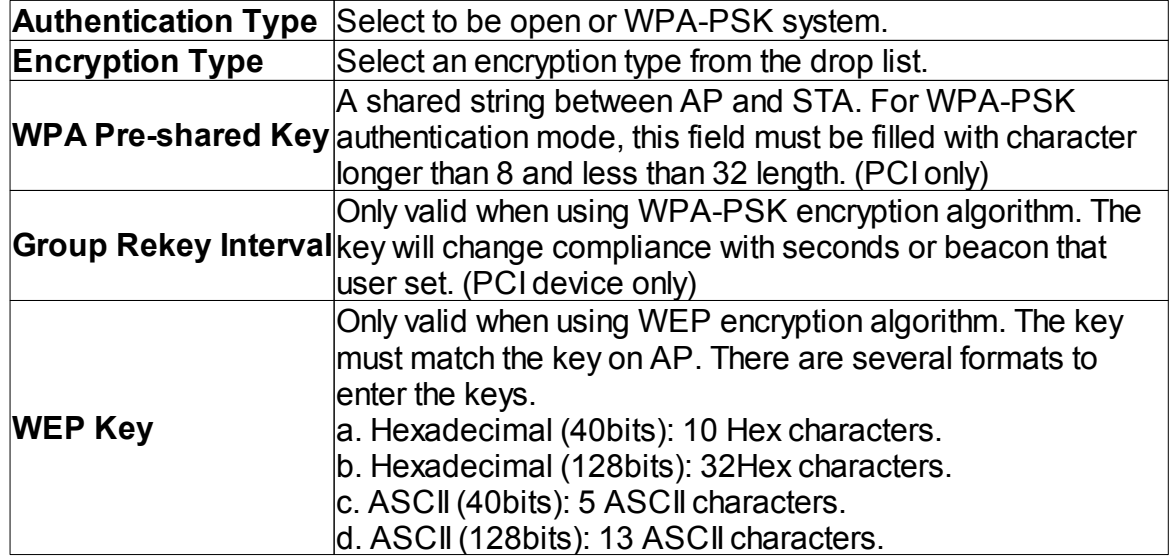

#### <span id="page-26-0"></span>**5.1.3 Access Control**

This function filters users to use this device by designating MAC address. Please refer to the following chart for introduction.

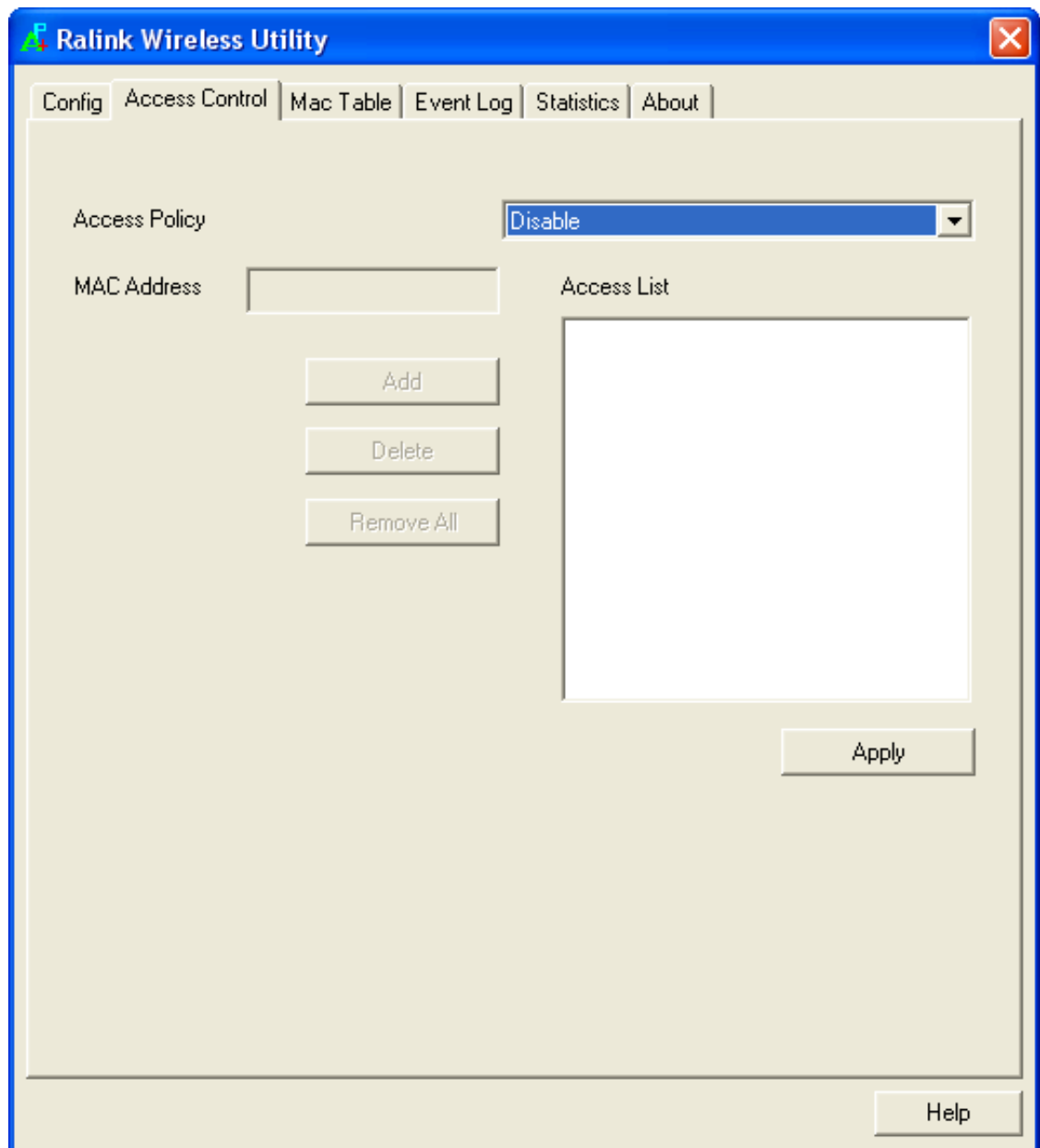

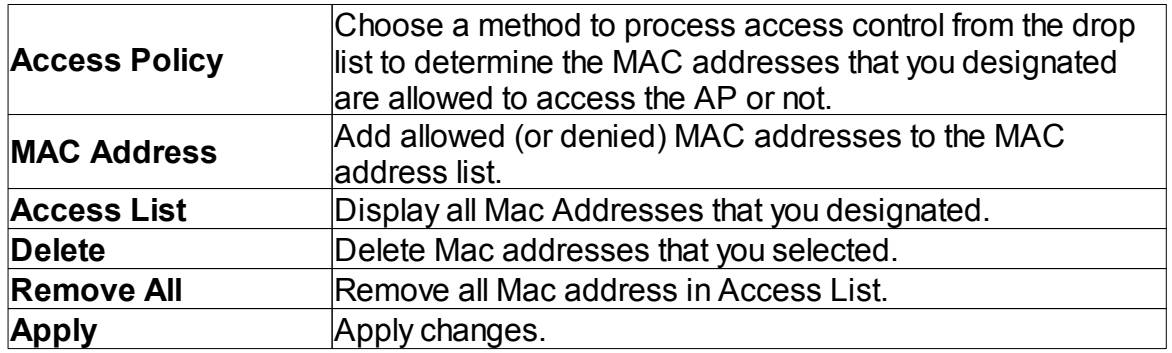

### <span id="page-27-0"></span>**5.1.4 MAC Table**

This page displays the station detail information of current connection.

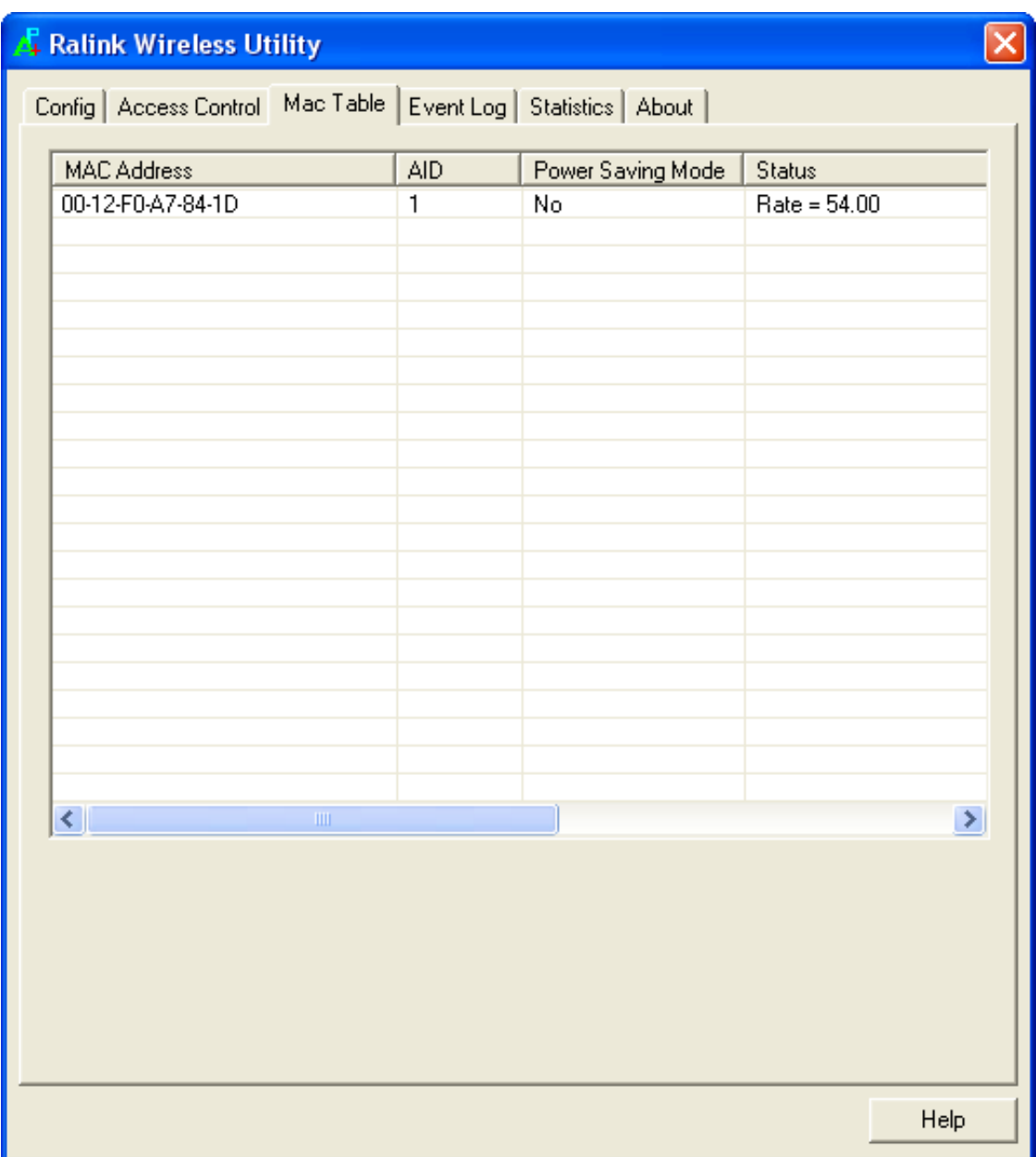

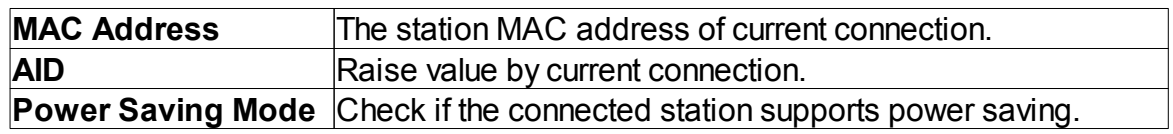

# <span id="page-28-0"></span>**5.1.5 Event Log**

Record Soft AP all event time and message.

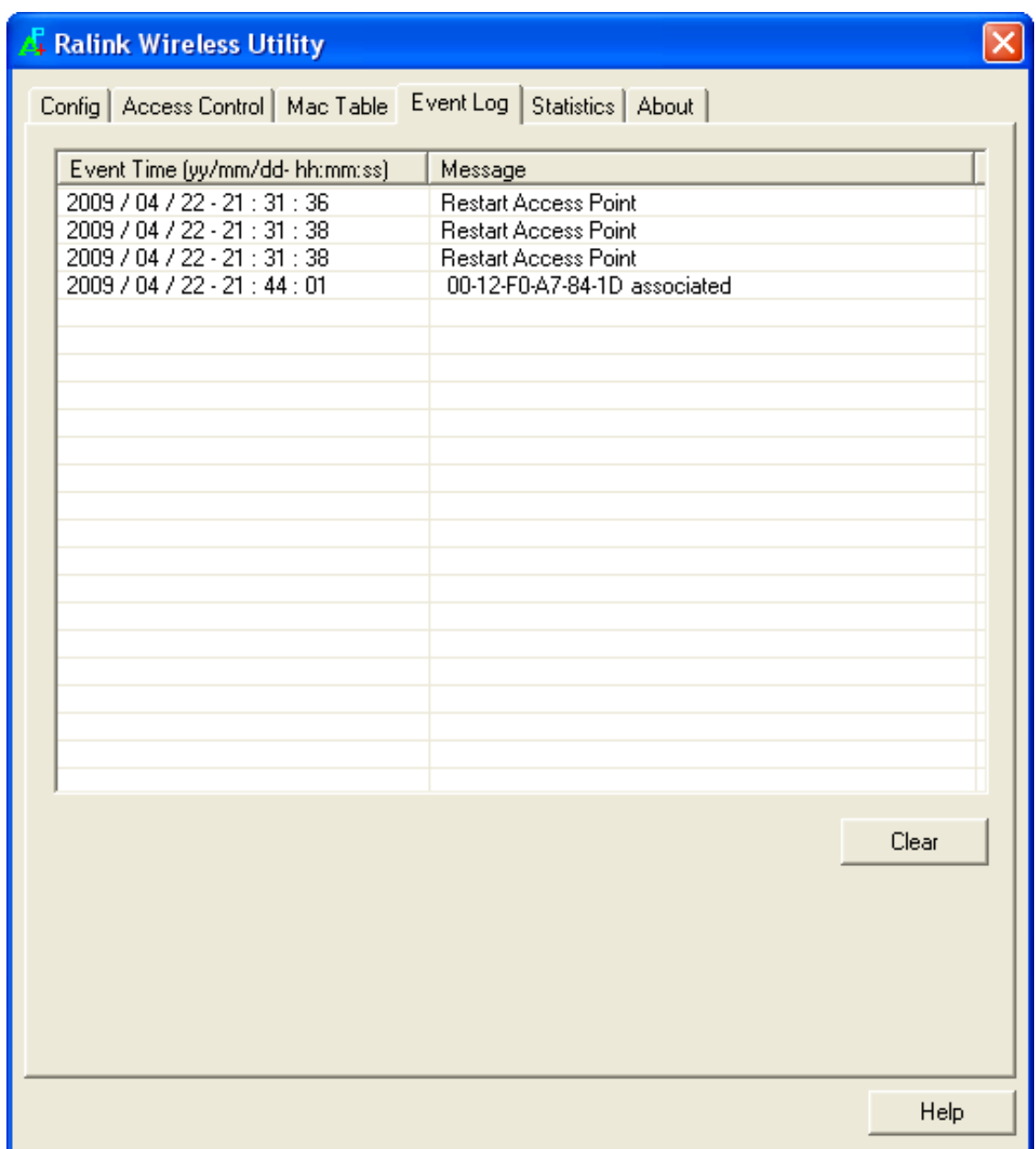

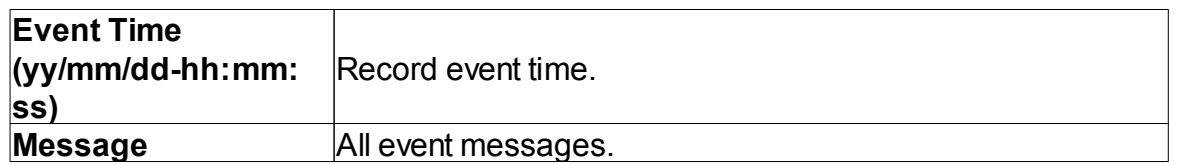

#### <span id="page-29-0"></span>**5.1.6 Statistics**

Statistics page displays the detail counter information based on 802.11 MIB counters.

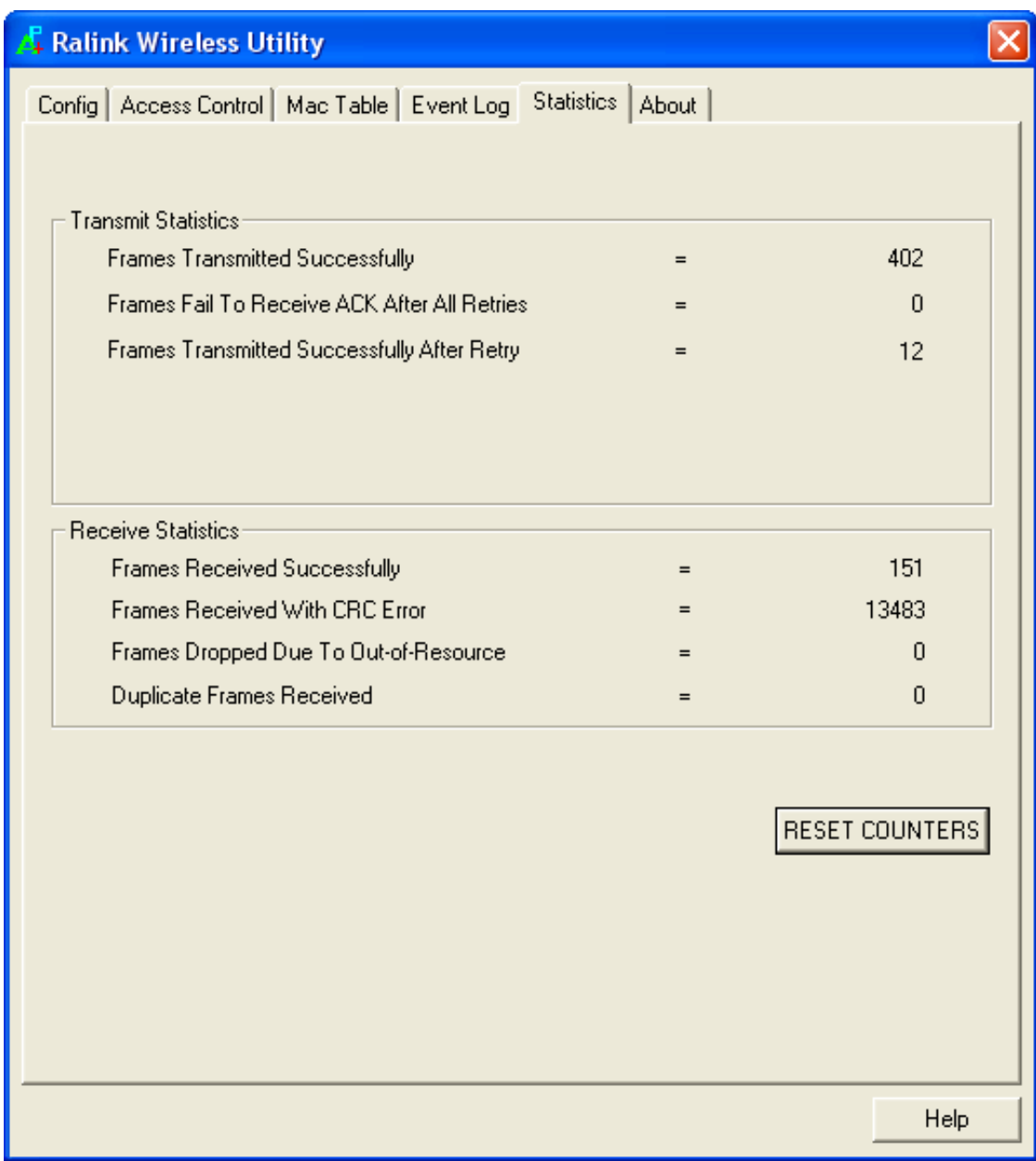

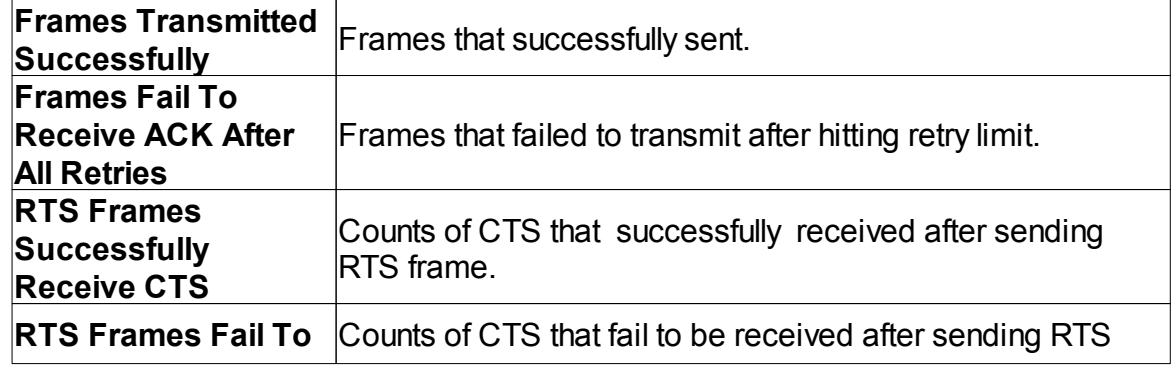

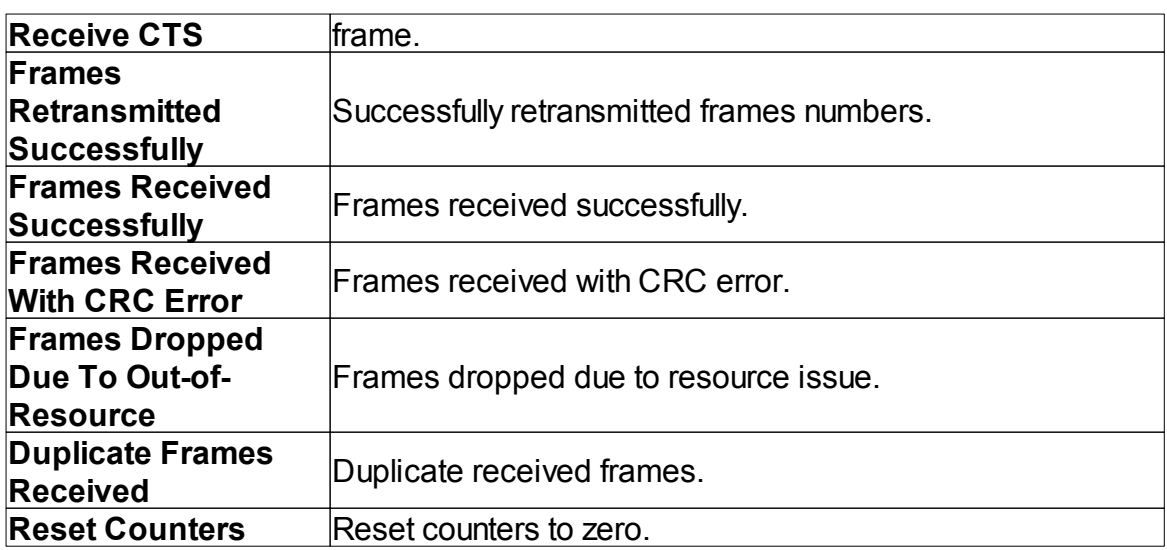

# <span id="page-30-0"></span>**5.2 Troubleshooting**

If you encounter any problem when you're using this wireless network card, don't panic! Before you call your ealer of purchase for help, please check this troubleshooting table, the solution of your problem could be very simple, and you can solve the problem by yourself!

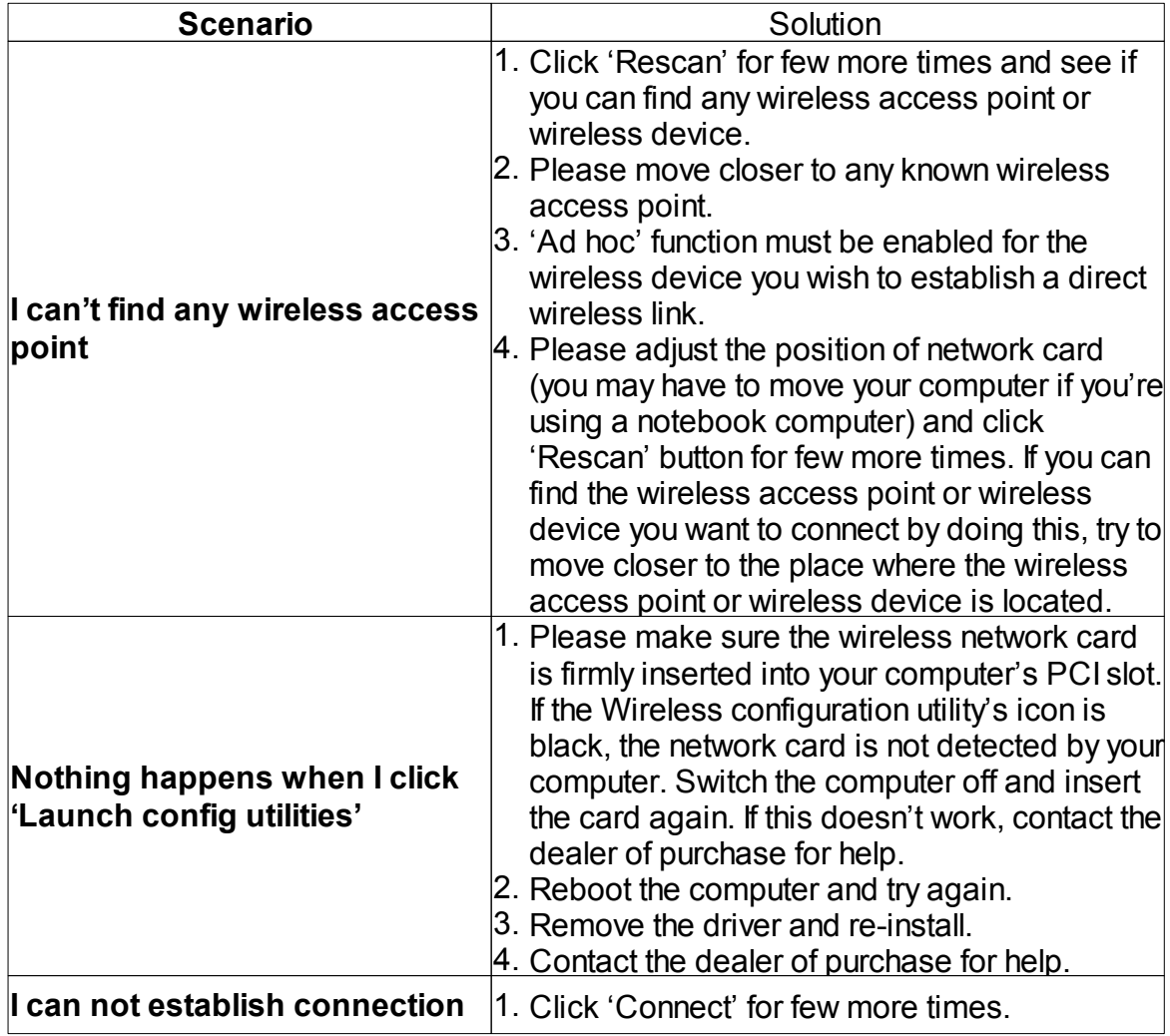

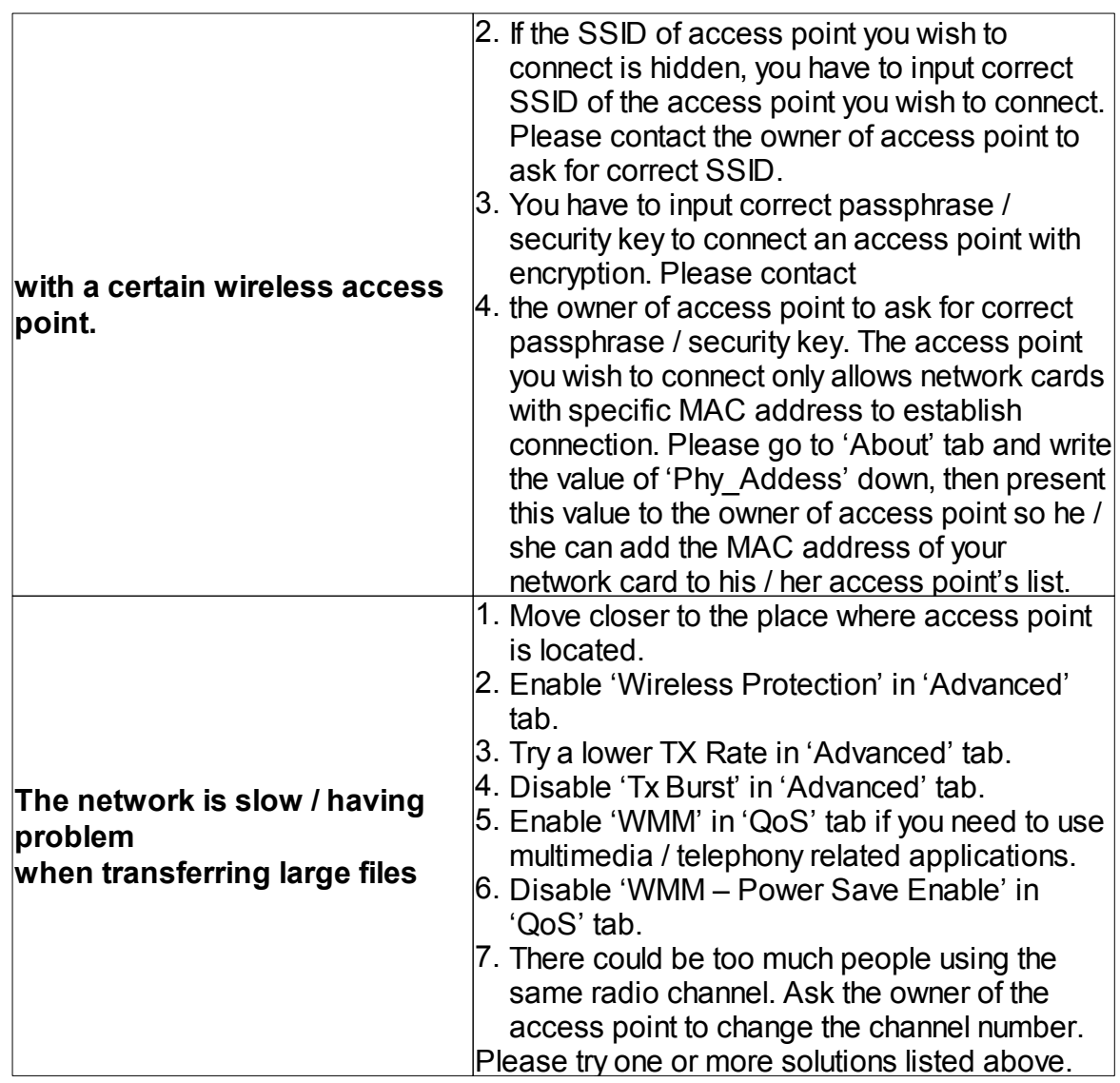

# **Federal Communication Commission Interference Statement**

This equipment has been tested and found to comply with the limits for a Class B digital device, pursuant to Part 15 of the FCC Rules. These limits are designed to provide reasonable protection against harmful interference in a residential installation. This equipment generates, uses and can radiate radio frequency energy and, if not installed and used in accordance with the instructions, may cause harmful interference to radio communications. However, there is no guarantee that interference will not occur in a particular installation. If this equipment does cause harmful interference to radio or television reception, which can be determined by turning the equipment off and on, the user is encouraged to try to correct the interference by one of the following measures:

- Reorient or relocate the receiving antenna.
- Increase the separation between the equipment and receiver.
- Connect the equipment into an outlet on a circuit different from that to which the receiver is connected.
- Consult the dealer or an experienced radio/TV technician for help.

FCC Caution: Any changes or modifications not expressly approved by the party responsible for compliance could void the user's authority to operate this equipment.

This device complies with Part 15 of the FCC Rules. Operation is subject to the following two conditions: (1) This device may not cause harmful interference, and (2) this device must accept any interference received, including interference that may cause undesired operation.

This device and its antenna(s) must not be co-located or operating in conjunction with any other antenna or transmitter.

For product available in the USA/Canada market, only channel 1~11 can be operated. Selection of other channels is not possible.